## **ISOFAX WINCLIENT 9.0**

*Reference Manual*

#### **Notice**

Copyright 1989-1999 by The Bristol Group, Ltd., Larkspur, California. All rights reserved. The contents of this publication may not be reproduced in any form without the written permission of The Bristol Group, Ltd.

The software products herein described are proprietary products of The Bristol Group, Ltd., and are made available only under the terms of a software license agreement.

IsoFax and Bristol are trademarks of The Bristol Group, Ltd.

Sun, Sun Microsystems, and Sun Workstations are trademarks of Sun Microsystems, Inc.

LaserWriter is a registered trademark of Apple Computer, Inc.

All other names are registered trademarks of their respective companies.

## **TABLE OF CONTENTS**

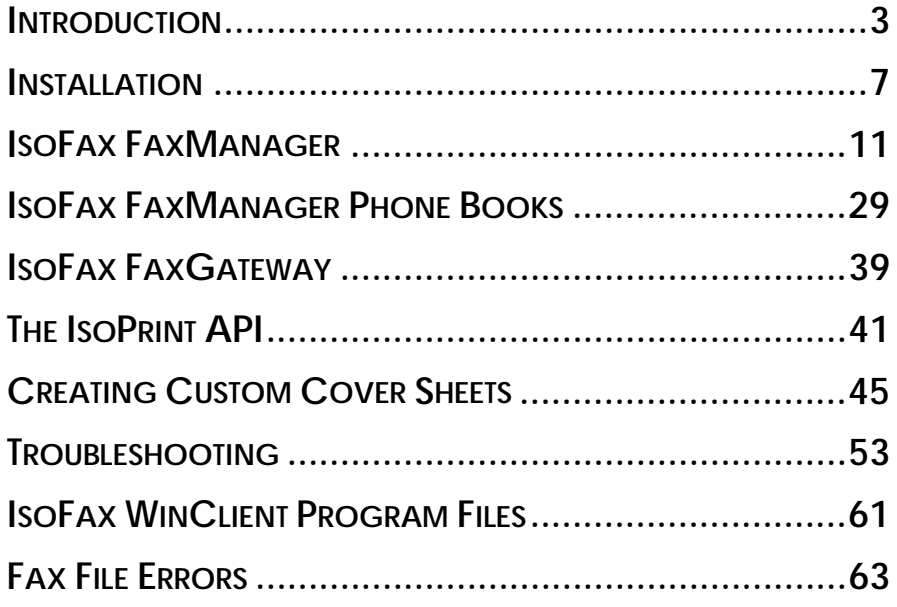

# **1**

### **INTRODUCTION**

This document is the manual for IsoFax WinClient 9.0, The Bristol Group's fax solution for Microsoft® Windows®. IsoFax WinClient provides a PC, running Windows, access to all the power of The Bristol Group's fax server, IsoFax. This means that PC users can now obtain full fax capabilities for a fraction of the cost of a Windows fax software package, a fax modem, and a telephone line for each computer. In addition, IsoFax WinClient enables your system administrator to manage both PC and fax usage.

#### **How to Use this Manual**

This manual provides instructions for the installation of IsoFax WinClient and explains the different components of the software. This manual contains the following chapters:

- This chapter, *Introduction*, describes IsoFax WinClient and the organization of this manual.
- Chapter 2, *Installation*, explains how to install the IsoFax WinClient software.
- Chapter 3, *IsoFax FaxManager*, describes the IsoFax WinClient fax application that lets you compose faxes, create distribution lists, and monitor incoming and outgoing faxes.
- Chapter 4, *IsoFax FaxManager Phone Book*, describes the IsoFax WinClient fax phone book and its many features.
- Chapter 5, *IsoFax FaxGateway*, describes the IsoFax WinClient fax printer driver which allows you to send faxes from any application by printing to FaxGateway.
- Chapter 6, *The IsoPrint API*, explains the API that lets programs or macros automatically submit recipient and scheduling information to FaxGateway.
- Chapter 7, *Creating Custom Cover Sheets*, explains how to create and customize fax cover sheets.

#### **Appendices**

The appendices contain reference and troubleshooting information about IsoFax.

- Appendix A, *Troubleshooting*, provides a description of possible problems you may encounter and gives possible solutions.
- Appendix B, *IsoFax WinClient Program Files*, lists all the files that are copied to your system during installation.
- Appendix C, *Fax File Errors*, lists file error messages, with descriptions, that you might encounter.

#### **Product Description**

Structurally, IsoFax WinClient is a client of an IsoFax server that is already installed on your network system. This means that faxes sent and received by IsoFax WinClient inherit all the powerful features of the IsoFax server software. IsoFax WinClient is not a single program, but, as is customary in Windows, a suite of programs that together provide a complete array of fax services. The product features include:

- Efficient client/server network architecture
- Low per-user cost
- Print-to-fax interface
- Fax and phone book management
- Fax viewing
- Import and export of popular graphics file formats
- Automatic cover sheets on the server, and on the client
- Per-page attachment of fax files
- Delivery for incoming faxes

#### **IsoFax WinClient Requirements**

- IsoFax server for UNIX or Windows NT, Release 8.0 or greater.
- TCP/IP network software on both the PC and the server side of the network.
- A PC running the Windows 95, 98 or Windows NT 4.0 operating system.

#### **Network Requirements**

IsoFax WinClient relies on connectivity between the PC and the TCP/IP network on which the IsoFax fax server is installed. You must install the TCP/IP protocol on your Windows machine to use IsoFax WinClient.

## **2**

### **INSTALLATION**

When you install IsoFax WinClient, you must ensure that the correct version of the server software is installed before you install the application on your PC. For server installation instructions, see the IsoFax manual. This chapter provides instructions for installing IsoFax WinClient.

#### **Individual PC Installation**

#### **Server-Side Setup**

If your IsoFax client and server software release is 8.0 or later, you have everything you need.

The first requirement for installing IsoFax WinClient is that the IsoFax server be installed and functioning correctly.

**Important:** If you're installing the IsoFax server for the first time, do not attempt to install IsoFax WinClient until you have the IsoFax server completely installed and are satisfied with the results.

Once the fax server has been installed, perform the following tasks:

1. Make certain that the TCP/IP network software is successfully installed on both the PC and the server-sides of the network. If you have installed the TCP/IP protocol on your machine but still are unsure if it is running correctly, use the telnet or ftp programs to verify a network connection. See Appendix A, *Troubleshooting* for information on how to do this.

The IsoFax WinClient Fax Network Agent test dialog will help you with IsoFax Server setup issues, but will not help with basic network service availablity.

- 2. You need at least a temporary license to run IsoFax WinClient. Verify that you have the licenses necessary to run IsoFax WinClient by running the server program *license\_info*, which should reveal a line containing the phrase "*nnn* isofaxwin licenses," where *nnn* is a number from 1-999 indicating how many *isofaxwin* licenses you have. Alternatively you may have a *winbridge* license that permits anybody running WinClient to use a floating *faxclient* license. If you have a *winbridge* license, you have everything you need, and you need go no further in these instructions.
- 3. Unless you have a *winbridge* license, edit the *USER\_LIST.info* file located in the server's ISOFAXHOME directory. Edit *USER\_LIST.info* carefully—it contains information for other purposes besides IsoFax WinClient. For each WinClient user, create a [user] record such as this one:

```
[joec]
winclient = truehuman name = Joe Cavanaugh
email_address = joec@yours.com
```
The [user] record consists of the user-name, surrounded by square brackets, followed by multiple attribute value pairs. The winclient = true authorizes you to use a WinClient license. The name inside the brackets must correspond *exactly* with the name entered in the IsoFax Required Settings window.

There may be an unlimited number of entries in the *USER\_LIST.info file*, but the actual number of users is limited at run-time to the first *n* users, where *n* is the number of "isofaxwin" licenses you found in step 2 above. Licenses are issued according to the "depth" of your [user] record in *USER\_LIST.info* file; that is, the eleventh [user] will never obtain a license if only ten "isofaxwin" licenses have been purchased. Kill and then restart the license server, *blserver*.

#### **Requirements**

The Windows portion of the IsoFax WinClient software is distributed on CDROM. Before starting installation, you should obtain the following information from your IsoFax administrator:

- The name of the computer running the fax server software, *faxd*
- The name of the computer running the license server software, *blserver*
- The IsoFax user name that you have been authorized to use; this must correspond to your [user] entry in *USER\_LIST.info*

#### **Windows Setup**

To install IsoFax WinClient on your machine go to the directory on the CDROM or network drive where your system administrator has copied the setup files. Run the setup.exe program, and follow the setup wizard instructions.

#### **Network Install**

When you have multiple pc's where you wish to install WinClient it might be advisable to do a network install. There are multiple ways to do this, two of which are described here.

#### **Share the setup directory**

The easiest way to do this is you can allow each person using their workstation to install the software from a shared network setup directory. Do the following steps to do a shared directory install:

1. Copy all the files from the \client directory on the CDROM to a directory on the network which can be accessed by all users who would like to install WinClient.

- 2. If you are using 'isofaxwin' licenses enter all the users' names in the *USER\_LIST.info* file. WinClient setup will use the login name by default when the user runs the setup.exe program.
- 3. Post a message to all the users authorized to use WinClient notifying them of the location of the setup directory and the fax server and license server.
- 4. Each user should run the setup.exe program located in the shared directory on the server.

#### **Use a setup response file**

Another method of network installation is to create a setup response file. The response file tells the WinClient what settings to use automatically without requiring any input from the user. This is called a 'silent setup.' A fully commented response file is provided on the distribution CD. Following are the steps to use this method of network install:

- 1. Create a response file. You can use the response file provided, or create your own. To create your own, run the setup.exe with the following command line parameters: 'setup.exe /r'. This creates a response file in the Windows directory. The name of the response file is setup.iss. A fully documented response file can be found in the distribution CD.
- 2. Using this response file you can now run silent setups on machines where you want to install WinClient. To run a silent setup put the setup.iss file in the same directory as the setup.exe file, and run the following command: setup.exe /i. No user interface will come up. To verify that the setup succeeded check the setup.log file for errors.

## **3**

## **ISOFAX FAXMANAGER**

IsoFax FaxManager is the fax application that lets you compose a fax free-style from existing fax images. In addition, you can manage the phone book and distribution lists, and monitor incoming and outgoing fax activity.

The IsoFax FaxManager window offers six functions. Each function is represented graphically as a folder tab on the window:

- The **Compose Fax** tab to create and send faxes.
- The **Phone Book** tab to manage your phone book by adding, modifying, and deleting entries. Described in more detail in Chapter 4.
- The **Distribution Lists** tab to manage distribution lists, which lets you group individuals in your phone book into aggregate entries. Described in more detail in Chapter 4.
- The **Saved Faxes** tab to list and view saved faxes.
- The **Server Outbox** tab to see the status of the faxes you have submitted to the fax server.
- The **Local Inbox** tab to view received faxes.

Click a tab to select it.

#### **The Compose Fax Tab**

You use the fields on the Compose Fax tab, shown below, to build a fax by specifying its contents. The Recipients section of the Compose tab lets you specify a single addressee. You can go to the Phone Book or Distribution List tab to retrieve other recipients. The list of individuals you have selected to receive your fax appears in the Recipients list box, along with their company, phone number and other information.

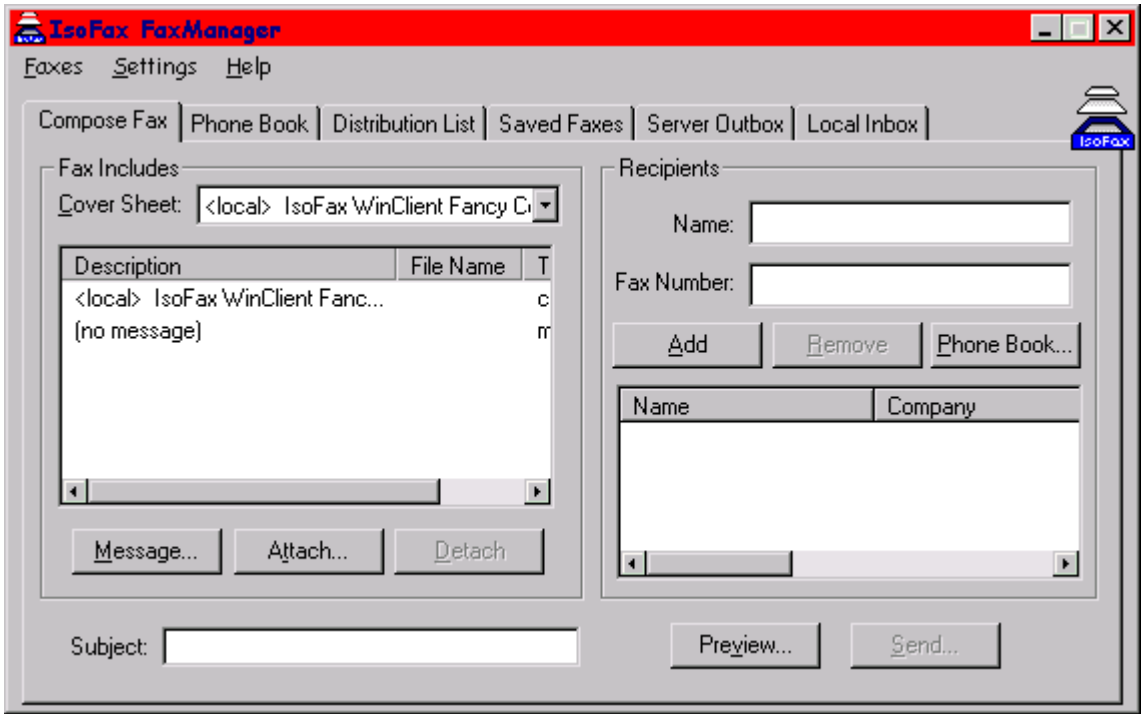

Below is a brief description of each field and button on the tab.

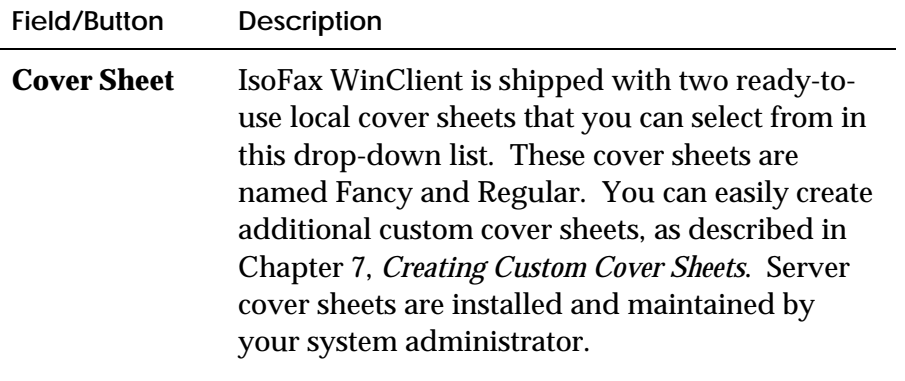

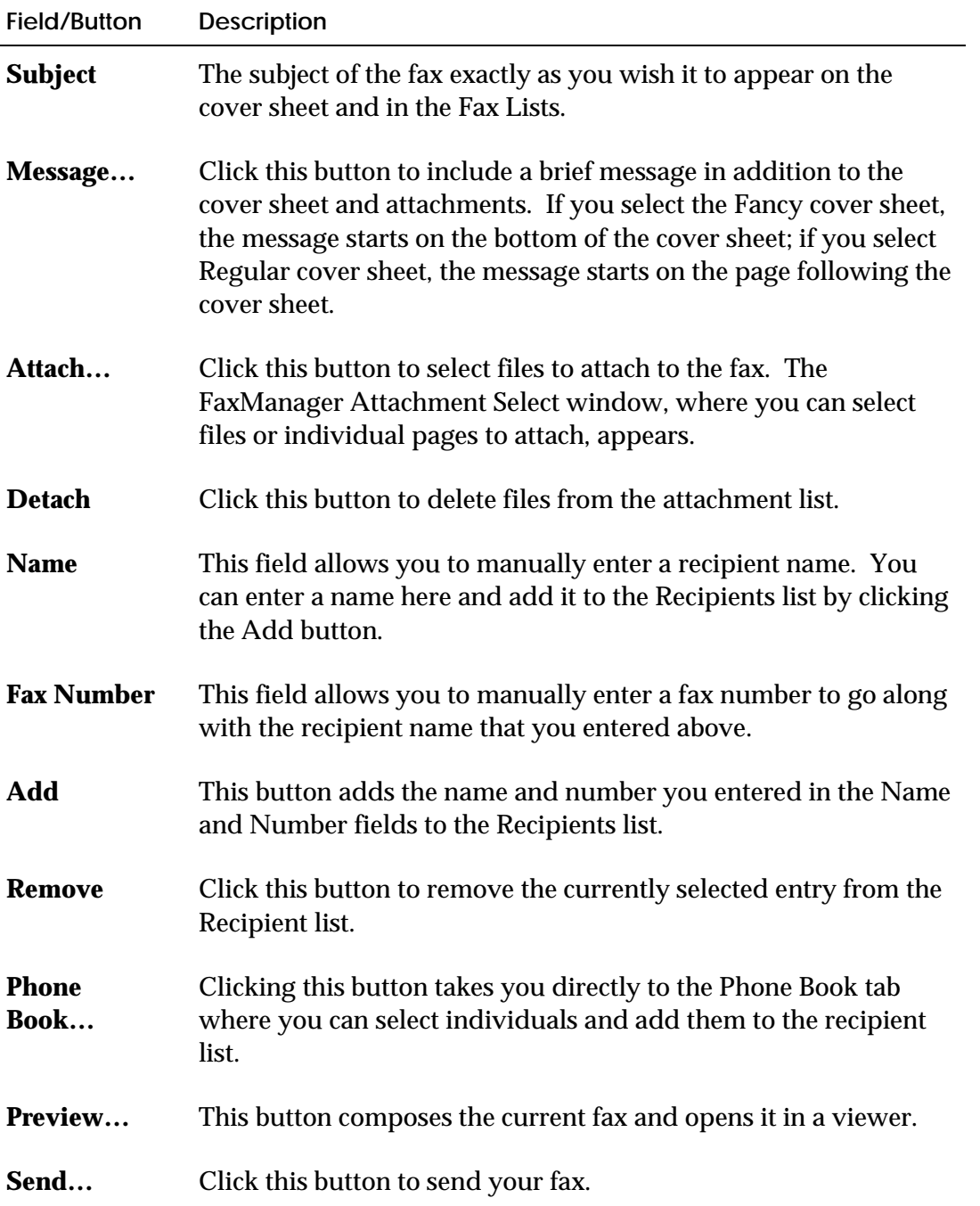

#### **To Add Attachments**

1. At the Compose tab, click the Attach… button. The FaxManager Select Attachment window, shown below, appears.

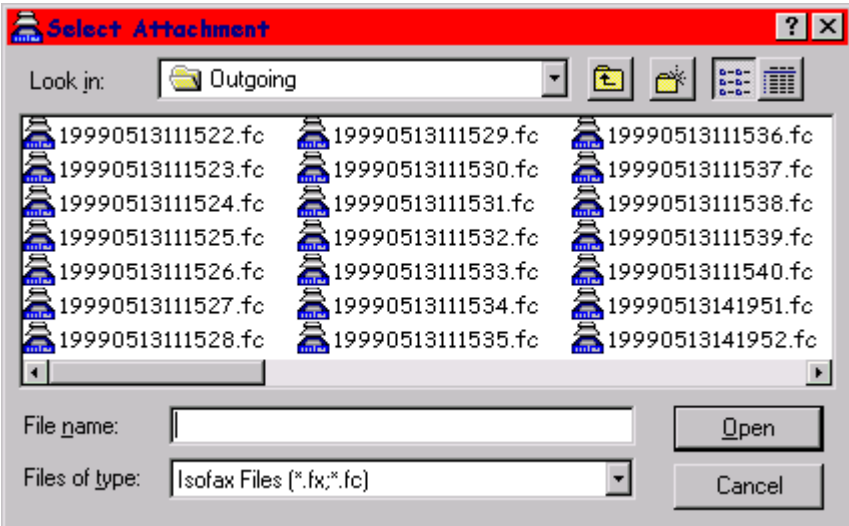

- 2. In the list, select the file you want to attach or type in the name of the file in the File Name field.
- 3. Click Open. This places the file you selected into the attachments list.

#### **To Remove Attachments**

- 1. At the Compose tab, in the **Fax Includes** box, select the attachment you want to remove by clicking it.
- 1. Click the **Detach** button.

#### **The Compose Settings Window**

You can use the Compose Settings window, shown below, to select a default cover sheet and to choose the resolution at which new faxes are created.

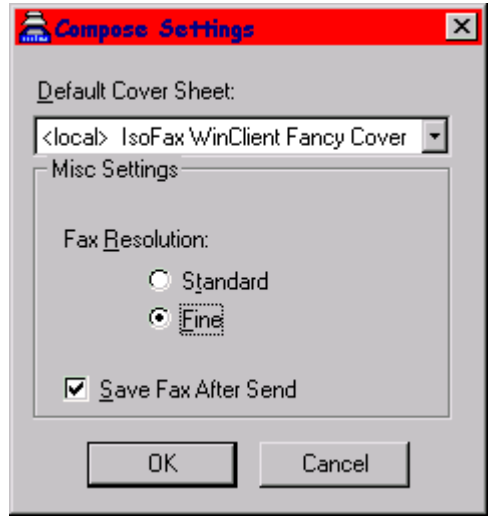

The **Default Cover Sheet** drop-down list lets you select a default cover sheet. You can select a local cover sheet (*<local>)* or a server cover sheet (*<server>)*. Server cover sheets are installed and maintained by your system administrator. Refer to the *System Administration* chapter of the IsoFax server manual for details.

If you want IsoFax WinClient to automatically save your faxes after successful transmission, check the **Save Fax After Send** box. If you check this box, your faxes are retained in the Local Fax directory.

#### **The Send Window**

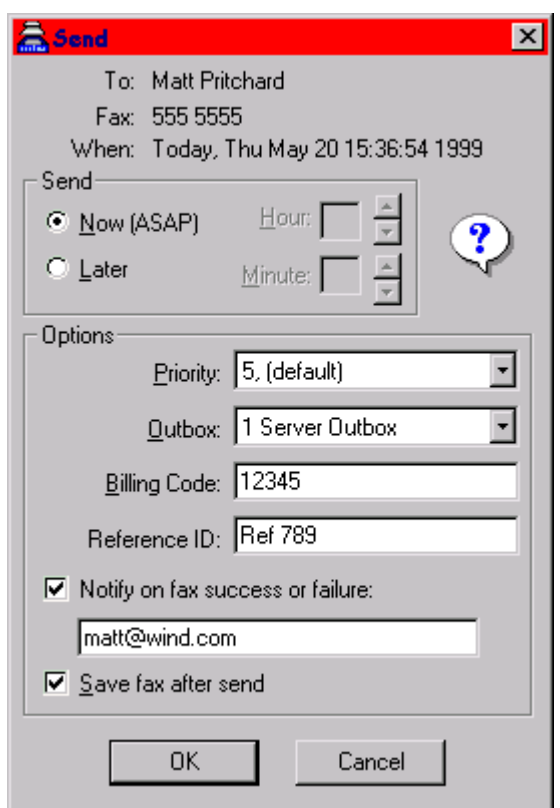

After filling in the necessary information on the Compose Fax tab recipient, attachment(s), and cover sheet—you are ready to send your fax. When you click the Send button, the Send window, shown below, appears.

Below is a brief description of the components of this window.

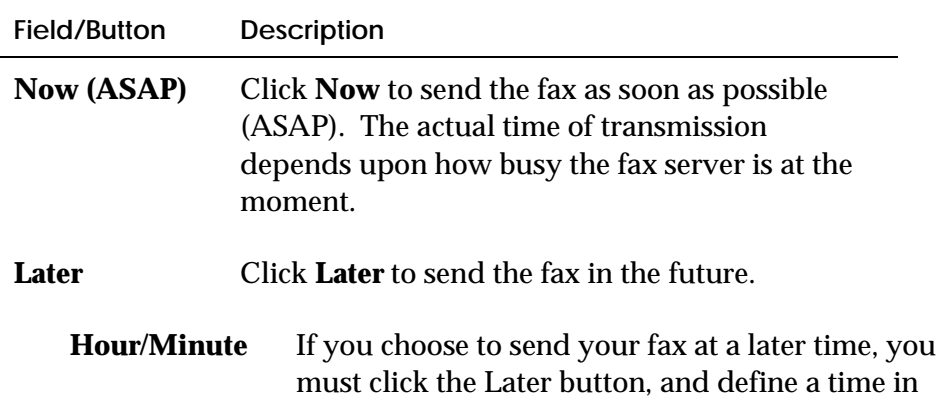

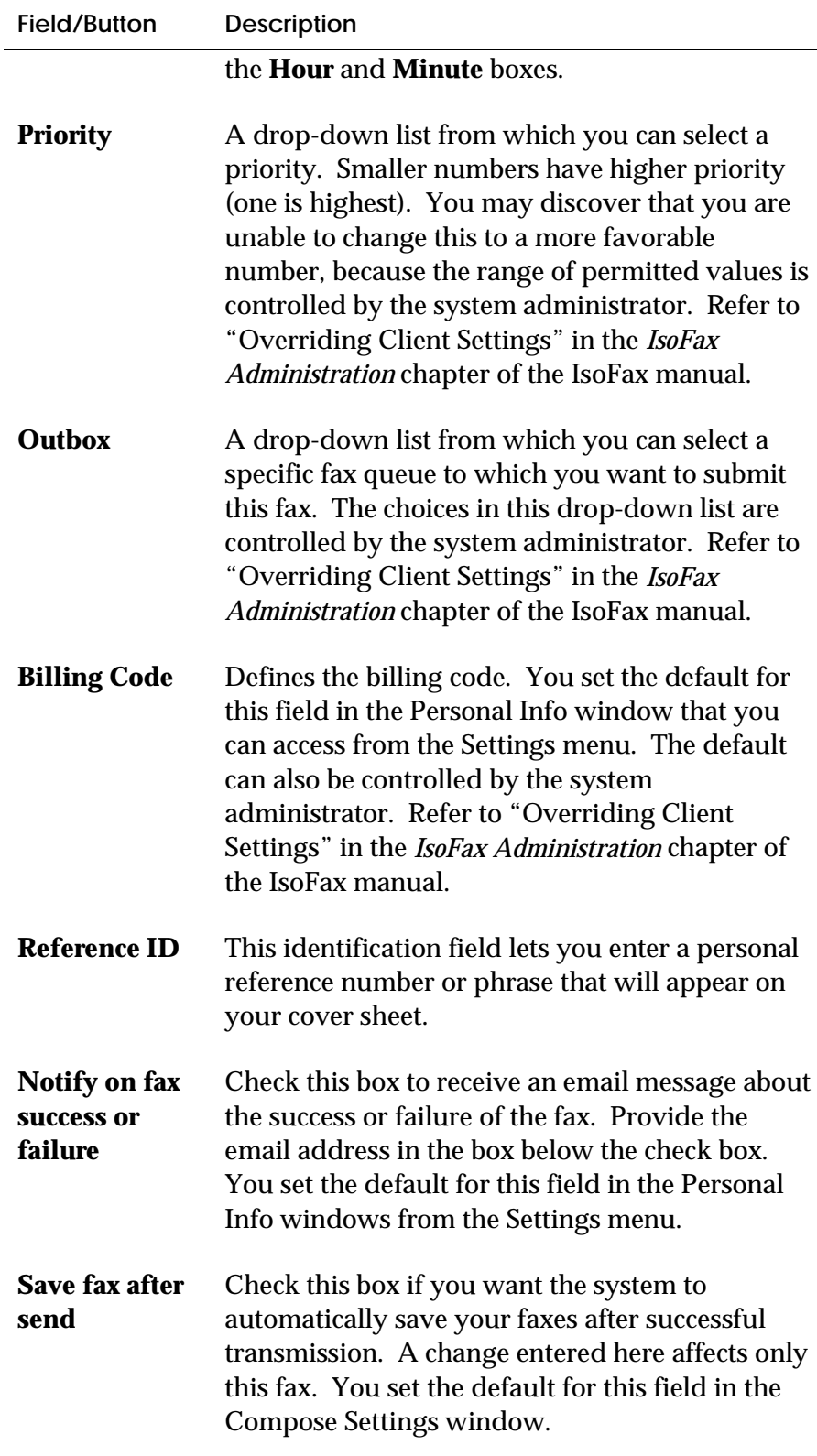

#### **The Saved Faxes Tab**

Whenever you send a fax, you can save a local copy of the fax after it has been sent to the fax server. The Saved Faxes tab lets you view these saved faxes. The body of a saved fax has the extension ".fx" while the cover sheet is ".fc." The **Other Fax Directory** radio button lets you view faxes in the directories you have entered in the Other Fax Directories window which you can access from the Settings menu.

#### **The Server Outbox Tab**

You can monitor the progress of active faxes you have submitted to the server for transmission using the Server Outbox tab. You can also view your fax history, a record of the faxes you have sent in the recent past.

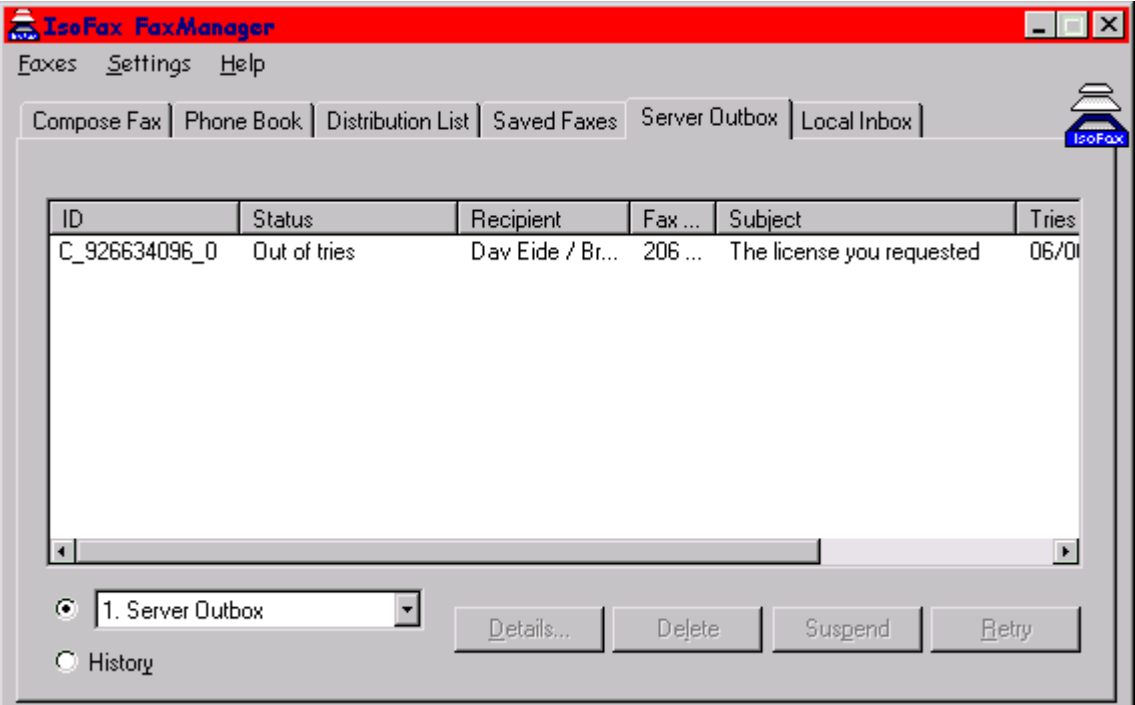

Below is a brief description of the fields and buttons on the tab.

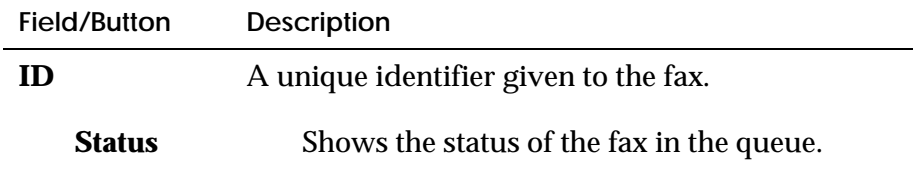

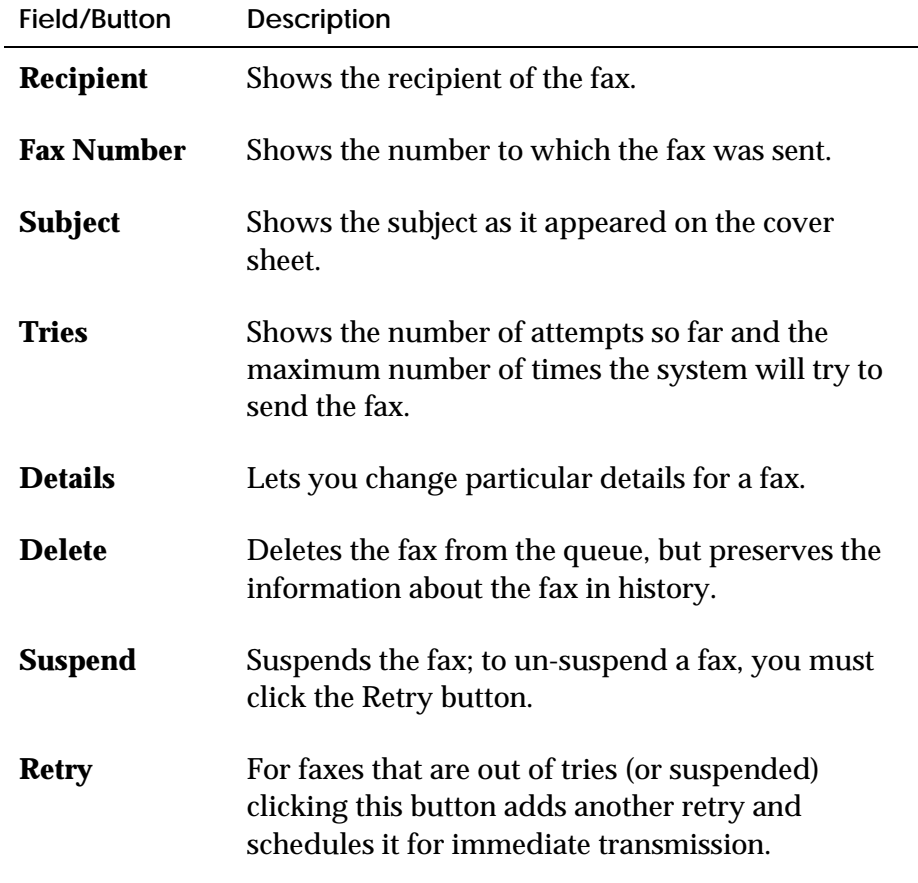

#### **The Details Window**

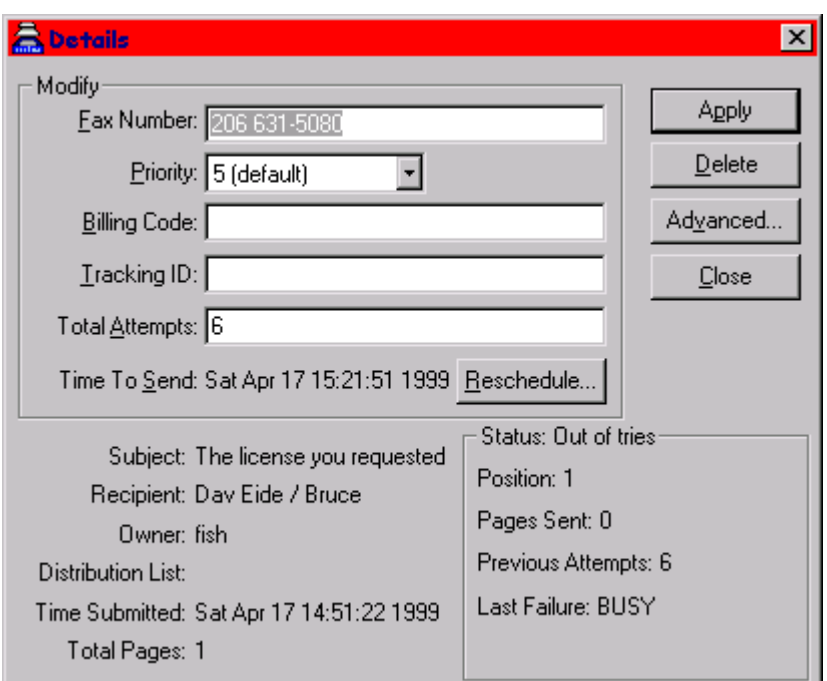

The Details window displays all known information about a fax. Only the information in the Modify section can be edited to affect the next attempt to send the fax. The most common use of the details screen is to correct a phone number. Other uses are also possible; for example, if a fax has run out of tries because of a perpetual busy signal, you can increase the total attempts and use the Reschedule feature to set the next attempt for an off-peak time.

#### **What to Do with a "Dead" Fax**

A fax is declared "dead" in the Server Outbox if it has some flaw that renders further attempts to send it futile. To see the reason for the failure, click the Details button and check the Status section of the Details window, shown on the previous page. If the **Last Failure** is an error you can correct (such as an invalid phone number), make the correction and reschedule. If you cannot correct the failure (such as a corrupted or missing fax file), delete the fax from the queue and try again.

#### **Faxes with Shortened Retries**

You may sometimes notice that a fax has an "Out of tries" status and that the maximum number of attempts is inexplicably set to two. If you examine the **Last Failure** on the Details window, you will doubtless discover that the fax failed because there was no answer or no carrier; in other words, a fax machine did not answer. Since the likelihood of successfully resending such faxes is low, this condition is dealt with heuristically by the fax server and is controlled by the dynamic server variable RETRY\_NONFAX\_CALLS. Refer to the *Server Configuration* chapter in the IsoFax manual for details.

#### **Viewing the History Log**

At the Server Outbox tab, you can click the History radio button to see information about faxes that are still in the history logs. The window, shown below, is almost identical to the Server Outbox. You can view details about your recent faxes, but you cannot change them.

The History view shows successfully sent faxes, faxes canceled by the user, and faxes automatically deleted by the server. Faxes that have been automatically deleted by the fax server retain their status at the time of deletion, while faxes deleted by the user have a status of "Canceled by User." To see why a fax was not sent, select it and click the Details button. (For more information about the DELETE\_AFTER dynamic server variable, refer to the *Server Configuration* chapter in the IsoFax manual.)

#### **Routing Incoming Faxes**

IsoFax uses a mechanism, referred to as "forwarding," for distributing received faxes from the server's *incoming* directory to the ultimate recipient. The *designated forwarder* is a trusted person who is allowed to view every incoming fax and route it to its ultimate recipient.

To learn how to define a user as a designated forwarder, see the *Designated Forwarder* chapter in the IsoFax manual. If you are a designated forwarder, you can choose Route from the Faxes menu to access the Route Fax window shown.

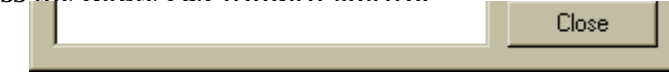

The top part of the window shows all the faxes in the server's incoming directory, with the sender's identifier (usually a phone number), the date the fax arrived, and the number of pages contained in the fax. You can double-click a fax in this list to open it in the FaxReader.

To route a fax, select one or more recipients in the Users list box and click the Deliver button. The system will deliver the fax according to the *delivery\_method* given in the users' records in the *USER\_LIST.info* file. If you do not know who the fax should be routed to, click the Discard button to deliver the fax to the administrator.

#### **Obtaining Delivered Faxes**

When incoming faxes are available, the fax button in the upper-right portion of the IsoFax FaxManager window changes to indicate that a fax has been routed to you. When you click this button, the focus of the window changes to the Local Inbox tab.

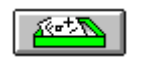

**Note:** If FaxManager is iconized on your desktop, its icon also changes.

#### **The Local Inbox Tab**

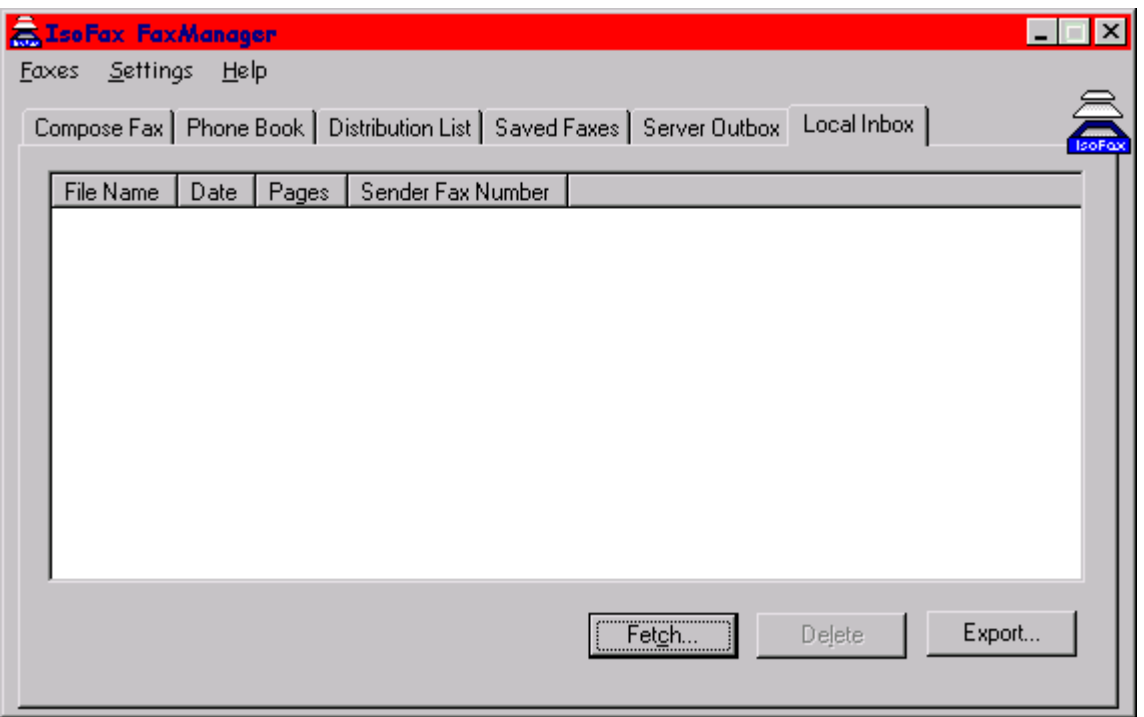

The Local Inbox tab, shown below, lists the faxes that have been delivered to you by the designated forwarder. Note that while the faxes shown in the Server Outbox tab exist on the server, the Local Inbox faxes actually reside on your computer.

#### **Turning Off Auto-Fetching**

The Network Settings window contains an Auto Fetch Faxes check box. By default, this box is checked, which causes immediate delivery of your faxes from the server to your PC's local inbox. Because these faxes must be delivered and transferred in a single, uninterrupted operation, your computer can unexpectedly slow down or even appear to freeze momentarily during the transfer.

If you clear the Auto Fetch Faxes check box, you must manually fetch the faxes from the server at your convenience. This means that when FaxManager's icon indicates that there are faxes for you, you must fetch them from the server before you can view them.

#### **To Fetch Faxes Manually**

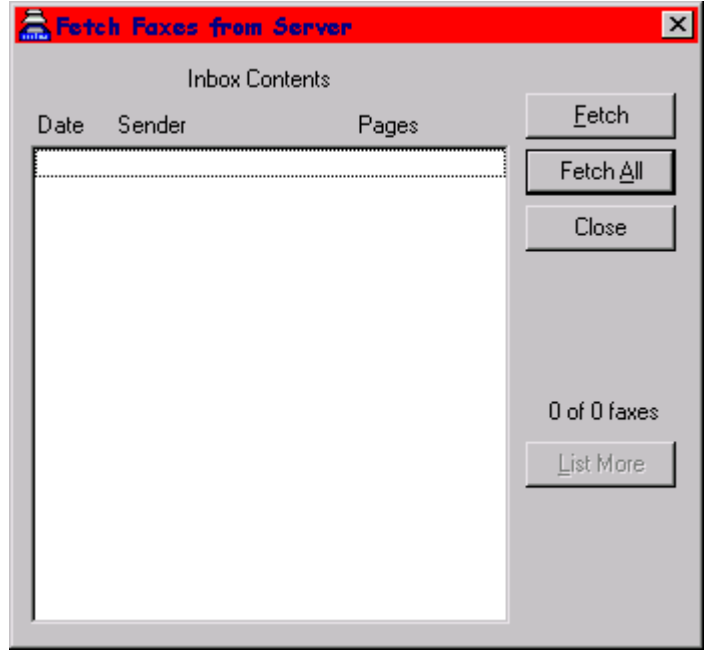

- 1. Click the Fetch button on the Local Inbox tab. The Fetch Faxes from Server window appears.
- 2. This window shows how many faxes are waiting for you on the server, the phone numbers (or other id) of the senders, and the number of pages in each fax.

3. To fetch a specific fax, select it in the Inbox Contents list box and click the Fetch button.

To fetch all incoming faxes, click the Fetch All button. The system moves the fax(es) to your local inbox.

4. Click the Close button. The Local Inbox tab appears.

#### **The Settings Menu**

Most of the options in the Settings menu are described in the sections of the tabs they govern. However, some of these items are general-purpose and therefore require separate discussion.

**The Personal Information Window**

You access the Personal Information window, shown below, by choosing Personal Information from the Settings menu. You use this window to define information that can appear on cover sheets,

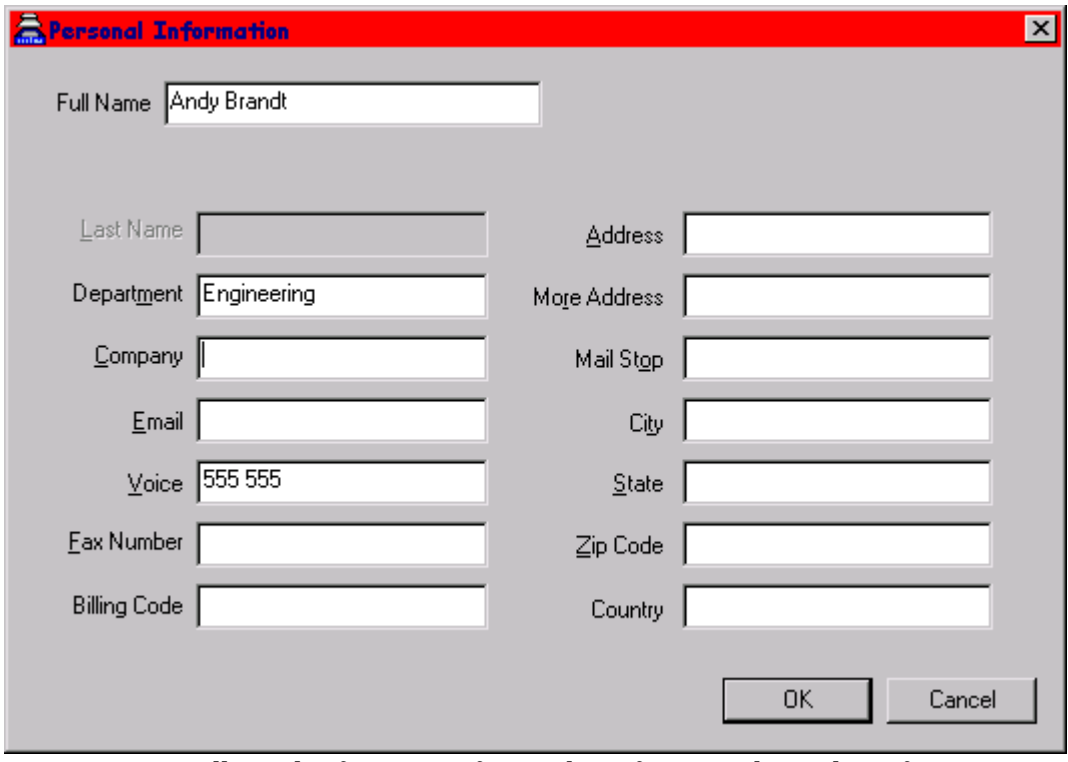

collateral information for tracking faxes, and email notification.

**The Network Settings Window**

You access the Network Settings window, shown below, by choosing Network from the Settings menu. Use this window to define your network preferences.

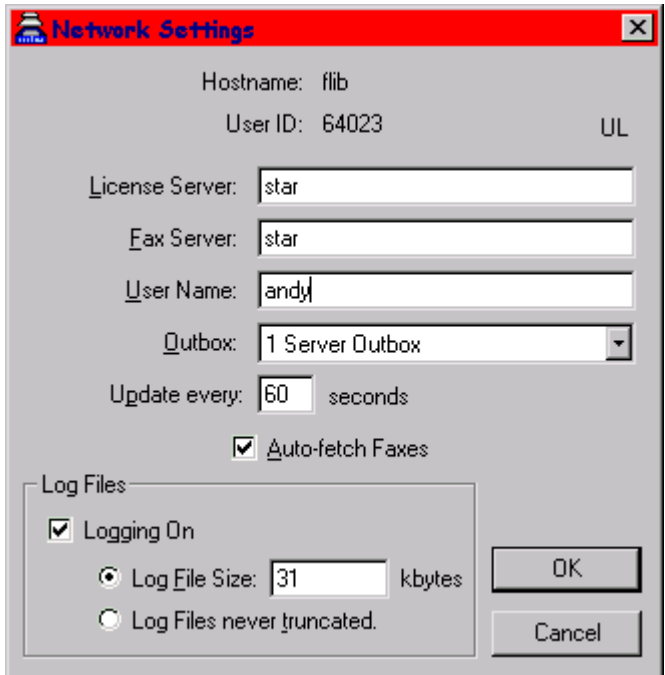

Below is a brief description of the components of the window. Note that if you do not know which information to enter in any of the fields described below, you should consult your IsoFax administrator.

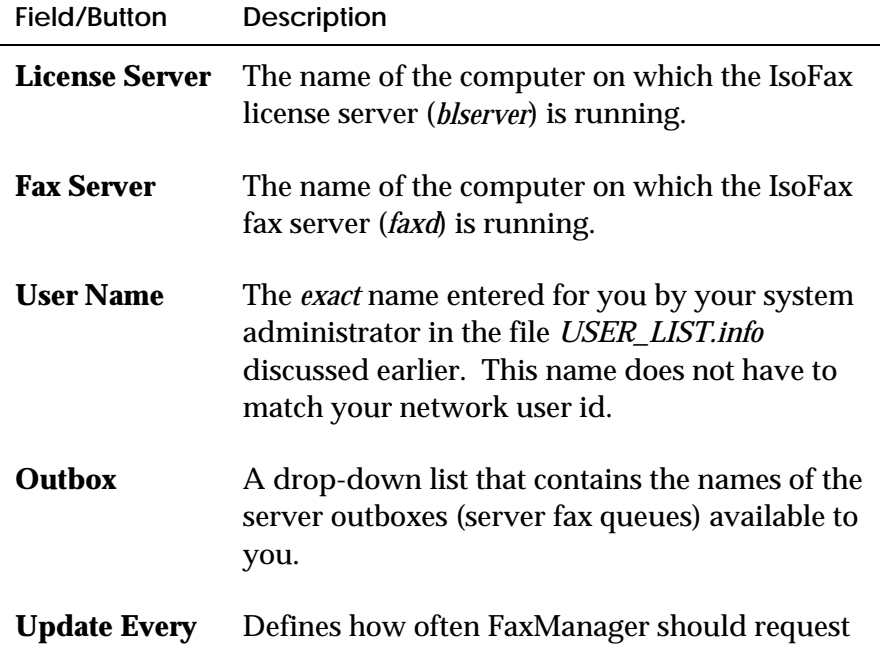

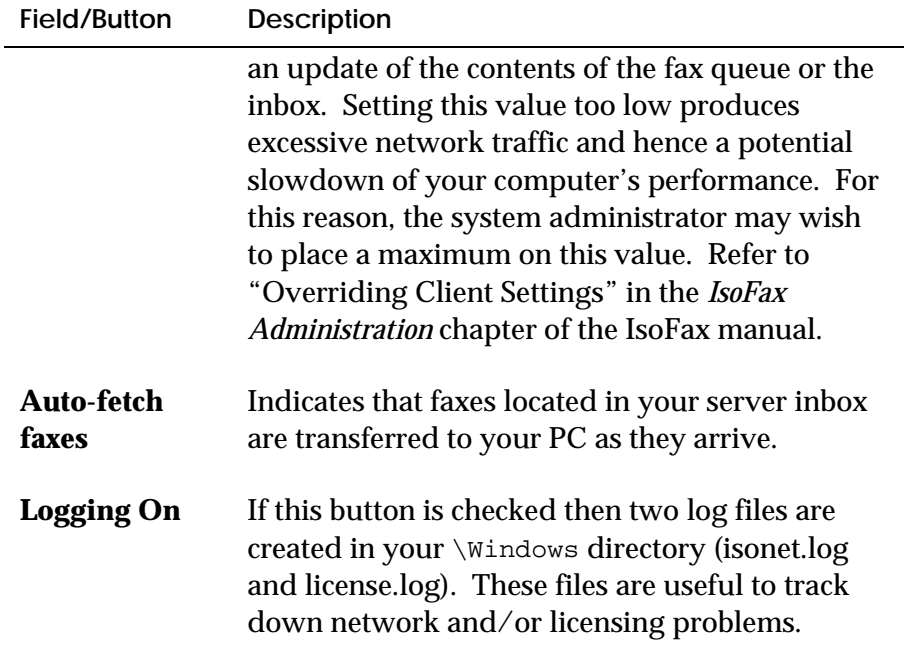

# **4**

## **ISOFAX FAXMANAGER**

IsoFax FaxManager is the fax application that lets you compose a fax free-style from existing fax images. In addition, you can manage the phone book and distribution lists, and monitor incoming and outgoing fax activity.

The IsoFax FaxManager window offers six functions. Each function is represented graphically as a folder tab on the window:

- The **Compose Fax** tab to create and send faxes.
- The **Phone Book** tab to manage your phone book by adding, modifying, and deleting entries. Described in more detail in Chapter 4.
- The **Distribution Lists** tab to manage distribution lists, which lets you group individuals in your phone book into aggregate entries. Described in more detail in Chapter 4.
- The **Saved Faxes** tab to list and view saved faxes.
- The **Server Outbox** tab to see the status of the faxes you have submitted to the fax server.
- The **Local Inbox** tab to view received faxes.

Click a tab to select it.

#### **The Compose Fax Tab**

You use the fields on the Compose Fax tab, shown below, to build a fax by specifying its contents. The Recipients section of the Compose tab lets you specify a single addressee. You can go to the Phone Book or Distribution List tab to retrieve other recipients. The list of individuals you have selected to receive your fax appears in the Recipients list box, along with their company, phone number and other information.

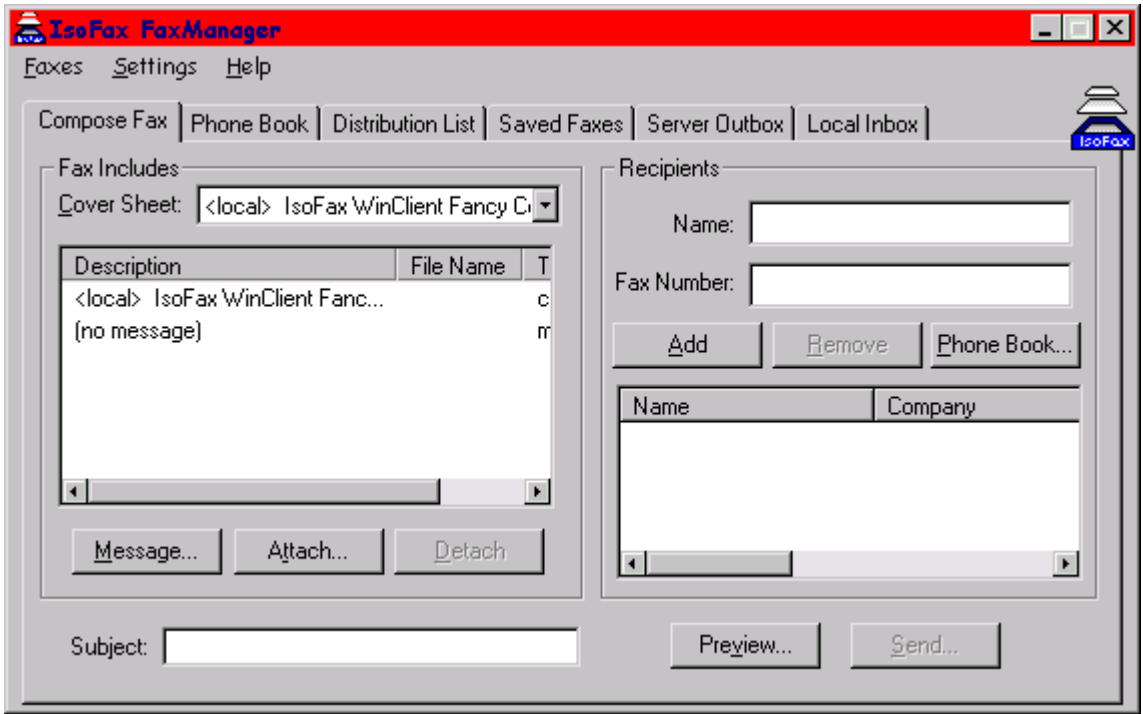

Below is a brief description of each field and button on the tab.

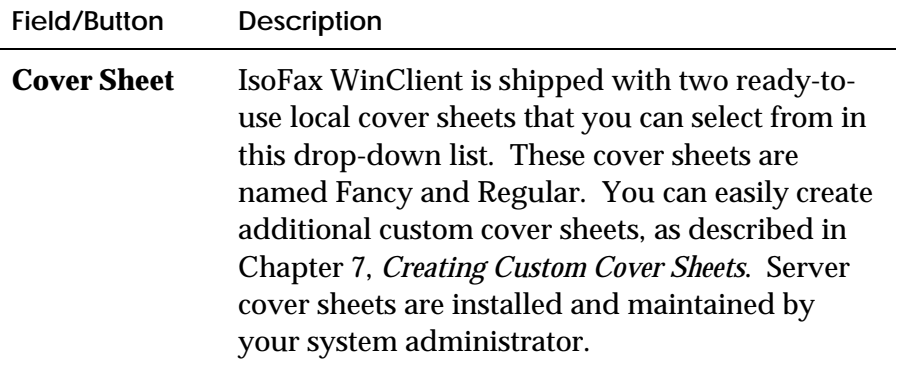

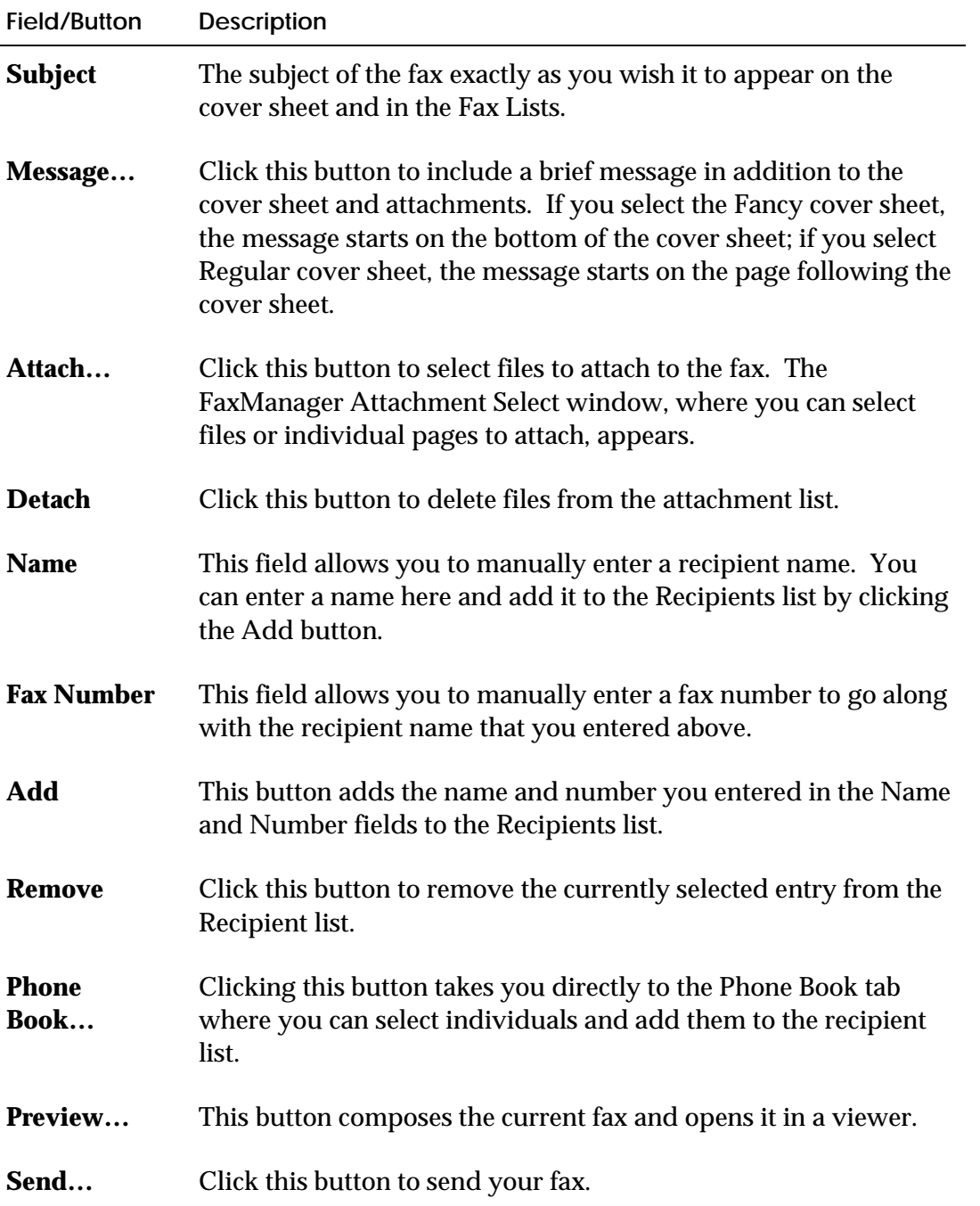

#### **To Add Attachments**

4. At the Compose tab, click the Attach… button. The FaxManager Select Attachment window, shown below, appears.

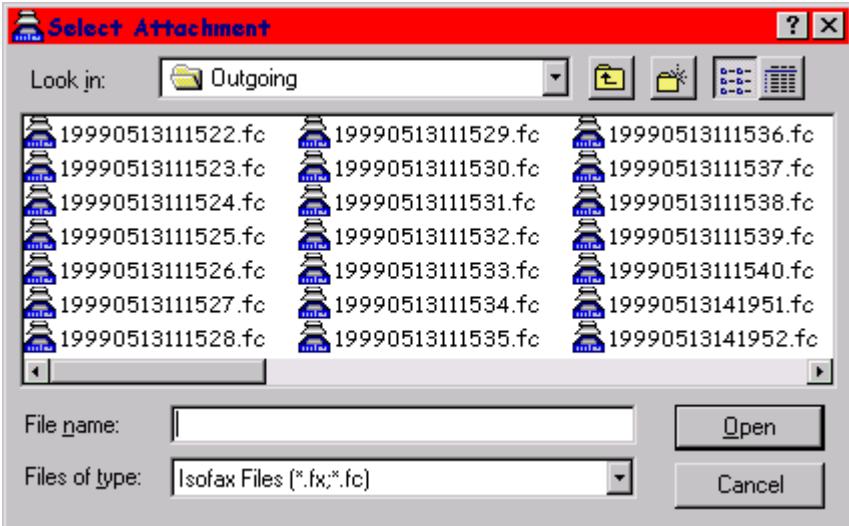

- 5. In the list, select the file you want to attach or type in the name of the file in the File Name field.
- 6. Click Open. This places the file you selected into the attachments list.

#### **To Remove Attachments**

- 2. At the Compose tab, in the **Fax Includes** box, select the attachment you want to remove by clicking it.
- 2. Click the **Detach** button.

#### **The Compose Settings Window**

You can use the Compose Settings window, shown below, to select a default cover sheet and to choose the resolution at which new faxes are created.

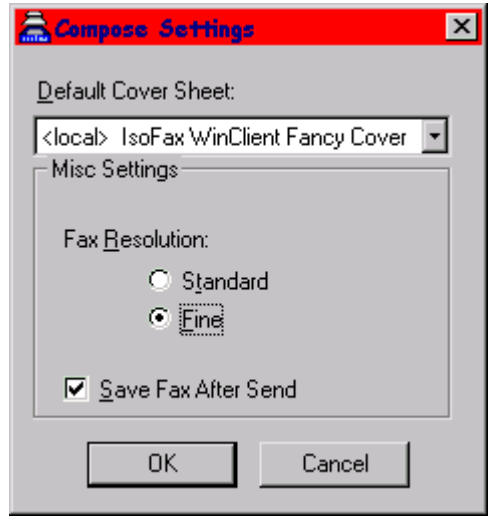

The **Default Cover Sheet** drop-down list lets you select a default cover sheet. You can select a local cover sheet (*<local>)* or a server cover sheet (*<server>)*. Server cover sheets are installed and maintained by your system administrator. Refer to the *System Administration* chapter of the IsoFax server manual for details.

If you want IsoFax WinClient to automatically save your faxes after successful transmission, check the **Save Fax After Send** box. If you check this box, your faxes are retained in the Local Fax directory.

#### **The Send Window**

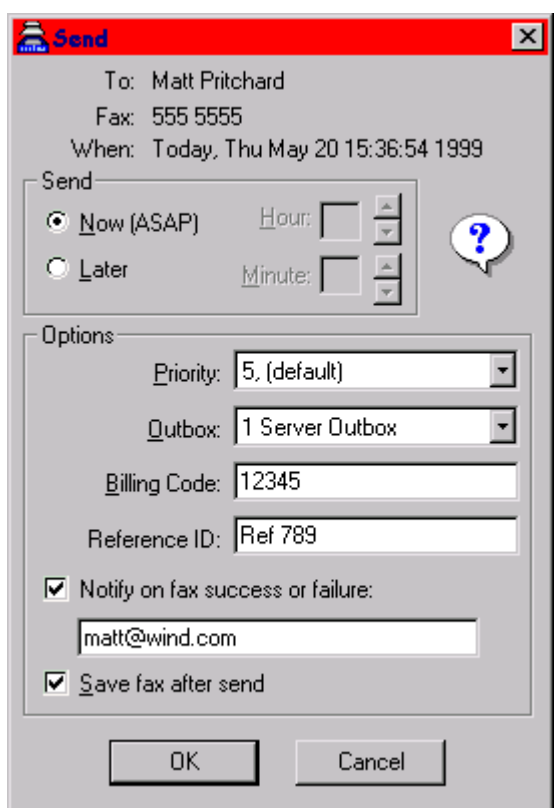

After filling in the necessary information on the Compose Fax tab recipient, attachment(s), and cover sheet—you are ready to send your fax. When you click the Send button, the Send window, shown below, appears.

Below is a brief description of the components of this window.

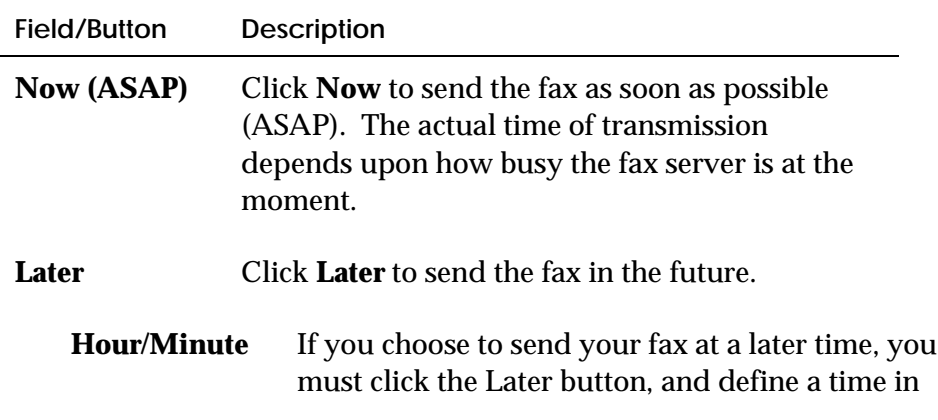

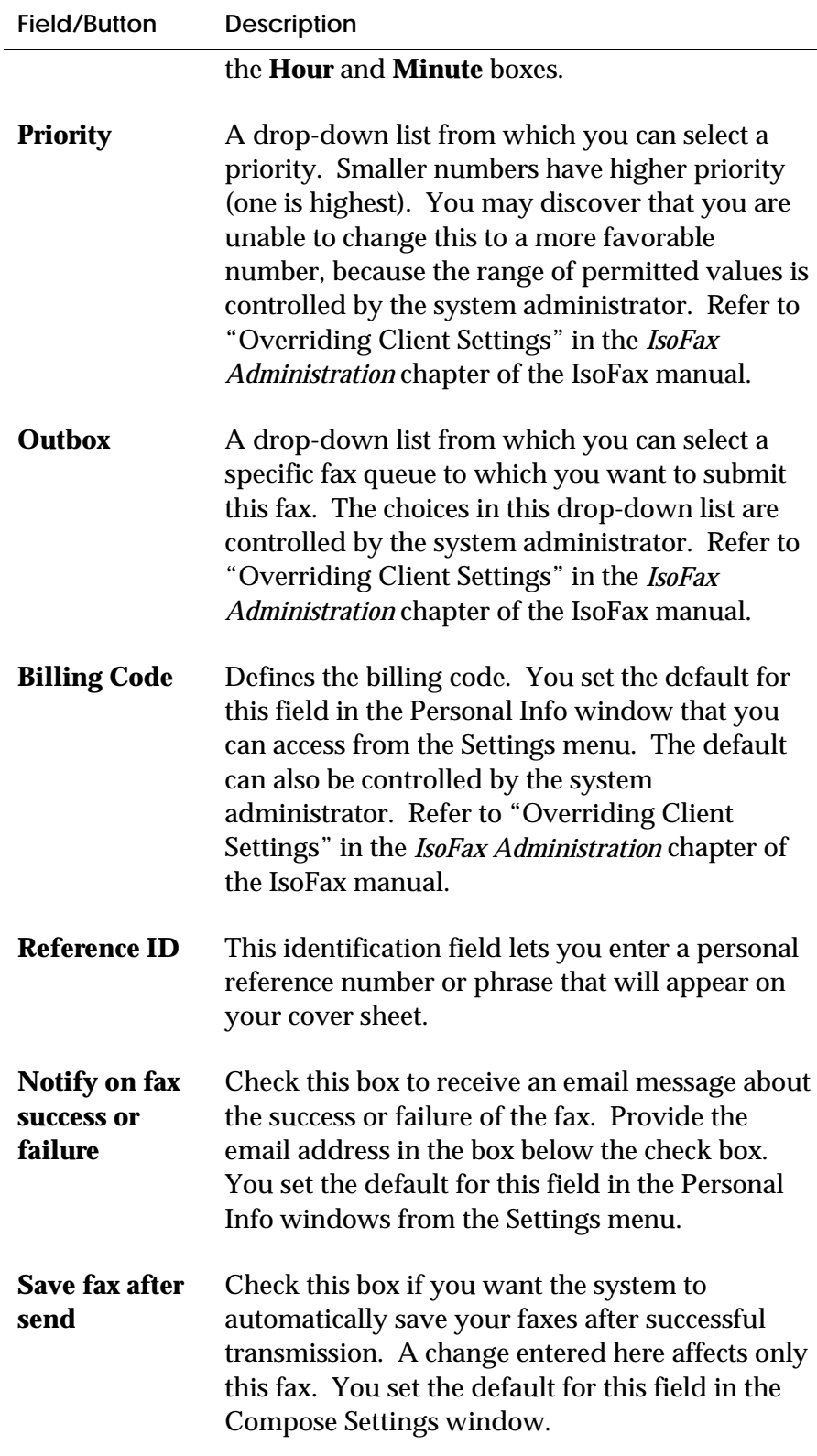

#### **The Saved Faxes Tab**

Whenever you send a fax, you can save a local copy of the fax after it has been sent to the fax server. The Saved Faxes tab lets you view these saved faxes. The body of a saved fax has the extension ".fx" while the cover sheet is ".fc." The **Other Fax Directory** radio button lets you view faxes in the directories you have entered in the Other Fax Directories window which you can access from the Settings menu.

#### **The Server Outbox Tab**

You can monitor the progress of active faxes you have submitted to the server for transmission using the Server Outbox tab. You can also view your fax history, a record of the faxes you have sent in the recent past.

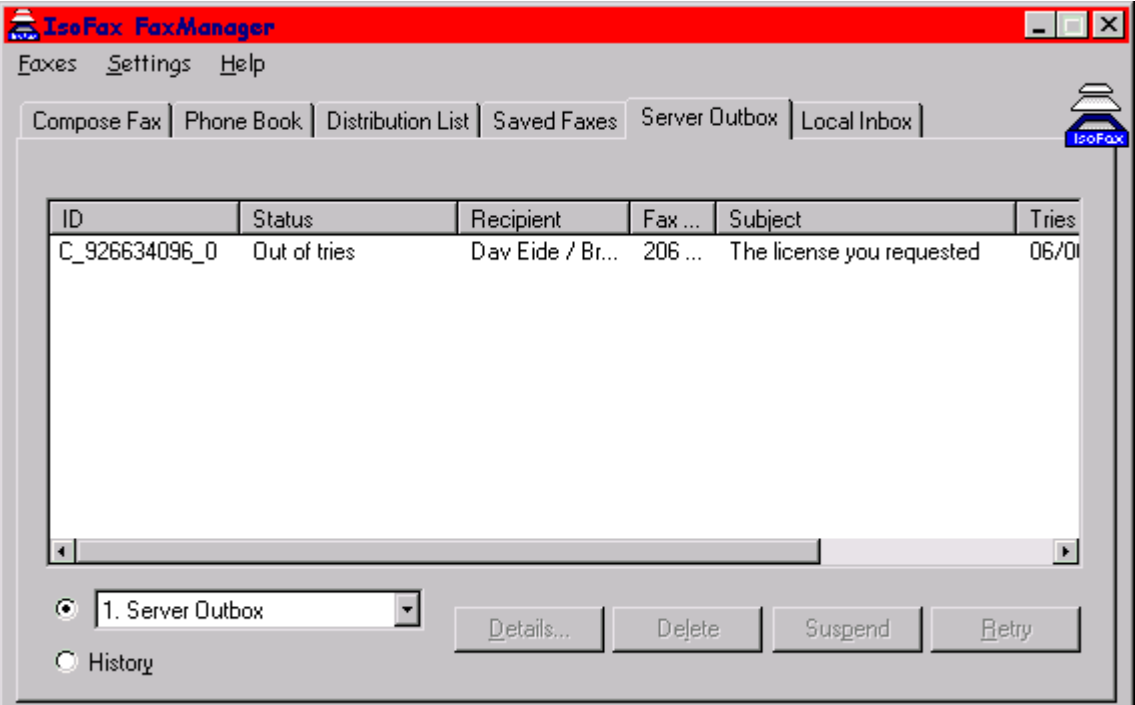

Below is a brief description of the fields and buttons on the tab.

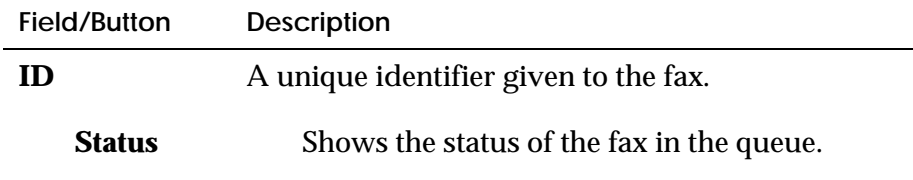
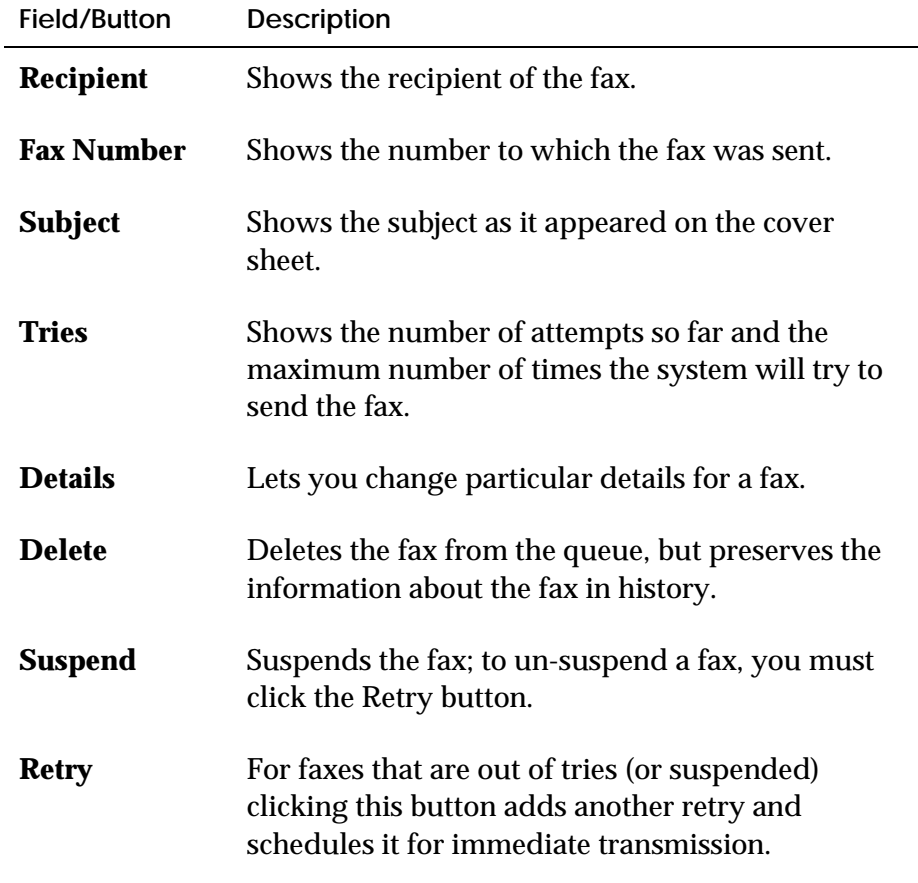

#### **The Details Window**

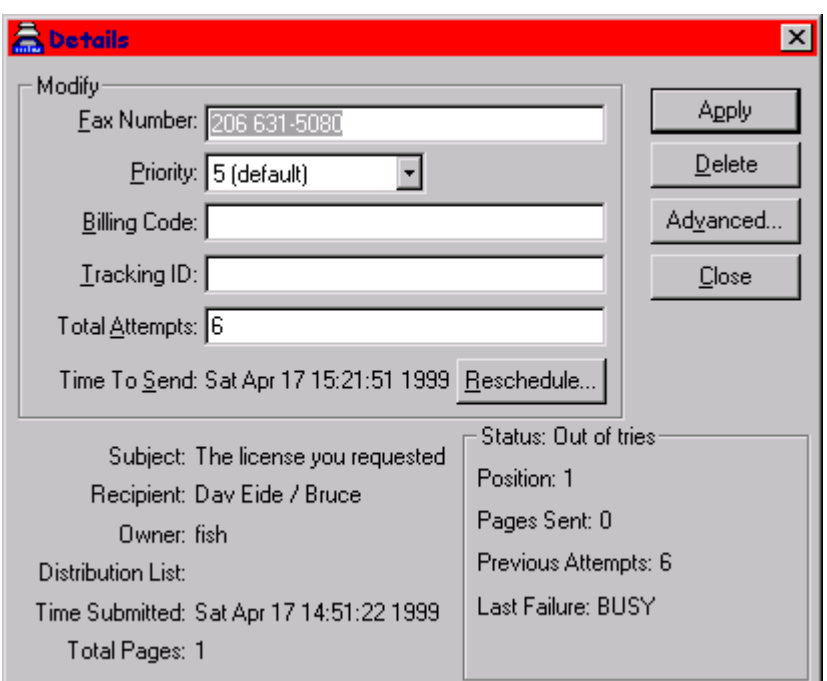

The Details window displays all known information about a fax. Only the information in the Modify section can be edited to affect the next attempt to send the fax. The most common use of the details screen is to correct a phone number. Other uses are also possible; for example, if a fax has run out of tries because of a perpetual busy signal, you can increase the total attempts and use the Reschedule feature to set the next attempt for an off-peak time.

#### **What to Do with a "Dead" Fax**

A fax is declared "dead" in the Server Outbox if it has some flaw that renders further attempts to send it futile. To see the reason for the failure, click the Details button and check the Status section of the Details window, shown on the previous page. If the **Last Failure** is an error you can correct (such as an invalid phone number), make the correction and reschedule. If you cannot correct the failure (such as a corrupted or missing fax file), delete the fax from the queue and try again.

#### **Faxes with Shortened Retries**

You may sometimes notice that a fax has an "Out of tries" status and that the maximum number of attempts is inexplicably set to two. If you examine the **Last Failure** on the Details window, you will doubtless discover that the fax failed because there was no answer or no carrier; in other words, a fax machine did not answer. Since the likelihood of successfully resending such faxes is low, this condition is dealt with heuristically by the fax server and is controlled by the dynamic server variable RETRY\_NONFAX\_CALLS. Refer to the *Server Configuration* chapter in the IsoFax manual for details.

#### **Viewing the History Log**

At the Server Outbox tab, you can click the History radio button to see information about faxes that are still in the history logs. The window, shown below, is almost identical to the Server Outbox. You can view details about your recent faxes, but you cannot change them.

The History view shows successfully sent faxes, faxes canceled by the user, and faxes automatically deleted by the server. Faxes that have been automatically deleted by the fax server retain their status at the time of deletion, while faxes deleted by the user have a status of "Canceled by User." To see why a fax was not sent, select it and click the Details button. (For more information about the DELETE\_AFTER dynamic server variable, refer to the *Server Configuration* chapter in the IsoFax manual.)

#### **Routing Incoming Faxes**

IsoFax uses a mechanism, referred to as "forwarding," for distributing received faxes from the server's *incoming* directory to the ultimate recipient. The *designated forwarder* is a trusted person who is allowed to view every incoming fax and route it to its ultimate recipient.

To learn how to define a user as a designated forwarder, see the *Designated Forwarder* chapter in the IsoFax manual. If you are a designated forwarder, you can choose Route from the Faxes menu to access the Route Fax window shown.

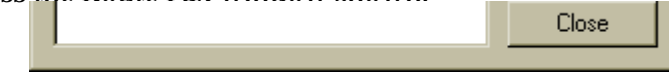

The top part of the window shows all the faxes in the server's incoming directory, with the sender's identifier (usually a phone number), the date the fax arrived, and the number of pages contained in the fax. You can double-click a fax in this list to open it in the FaxReader.

To route a fax, select one or more recipients in the Users list box and click the Deliver button. The system will deliver the fax according to the *delivery\_method* given in the users' records in the *USER\_LIST.info* file. If you do not know who the fax should be routed to, click the Discard button to deliver the fax to the administrator.

#### **Obtaining Delivered Faxes**

When incoming faxes are available, the fax button in the upper-right portion of the IsoFax FaxManager window changes to indicate that a fax has been routed to you. When you click this button, the focus of the window changes to the Local Inbox tab.

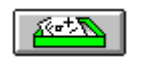

**Note:** If FaxManager is iconized on your desktop, its icon also changes.

## **The Local Inbox Tab**

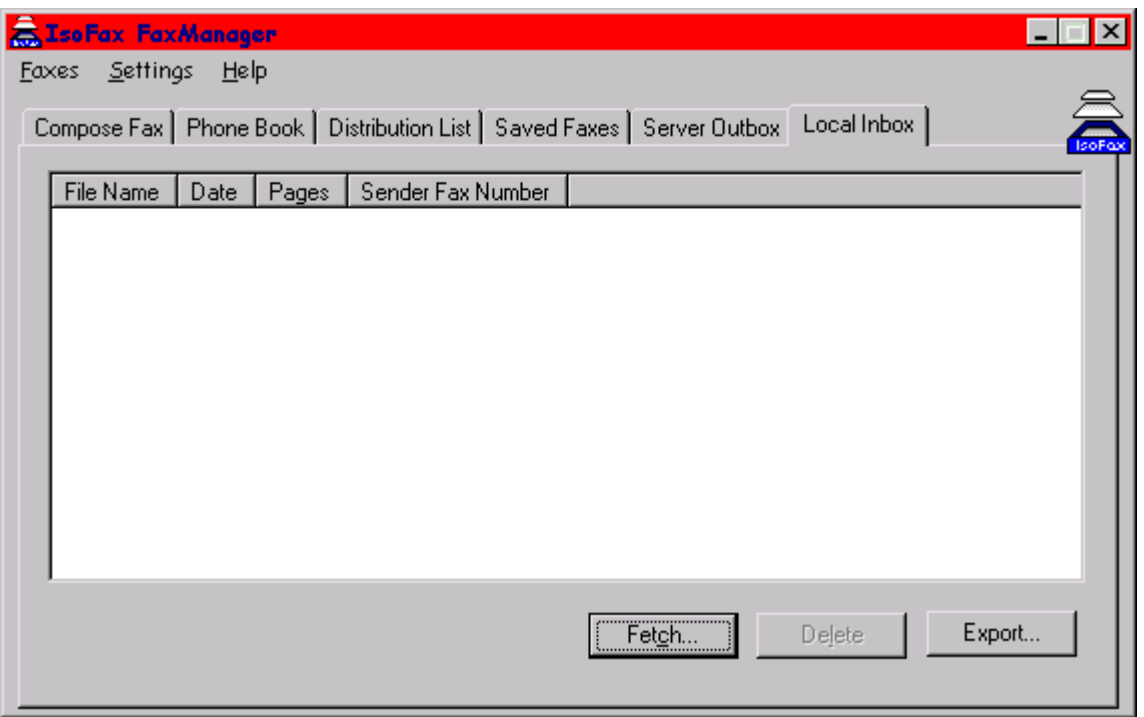

The Local Inbox tab, shown below, lists the faxes that have been delivered to you by the designated forwarder. Note that while the faxes shown in the Server Outbox tab exist on the server, the Local Inbox faxes actually reside on your computer.

#### **Turning Off Auto-Fetching**

The Network Settings window contains an Auto Fetch Faxes check box. By default, this box is checked, which causes immediate delivery of your faxes from the server to your PC's local inbox. Because these faxes must be delivered and transferred in a single, uninterrupted operation, your computer can unexpectedly slow down or even appear to freeze momentarily during the transfer.

If you clear the Auto Fetch Faxes check box, you must manually fetch the faxes from the server at your convenience. This means that when FaxManager's icon indicates that there are faxes for you, you must fetch them from the server before you can view them.

#### **To Fetch Faxes Manually**

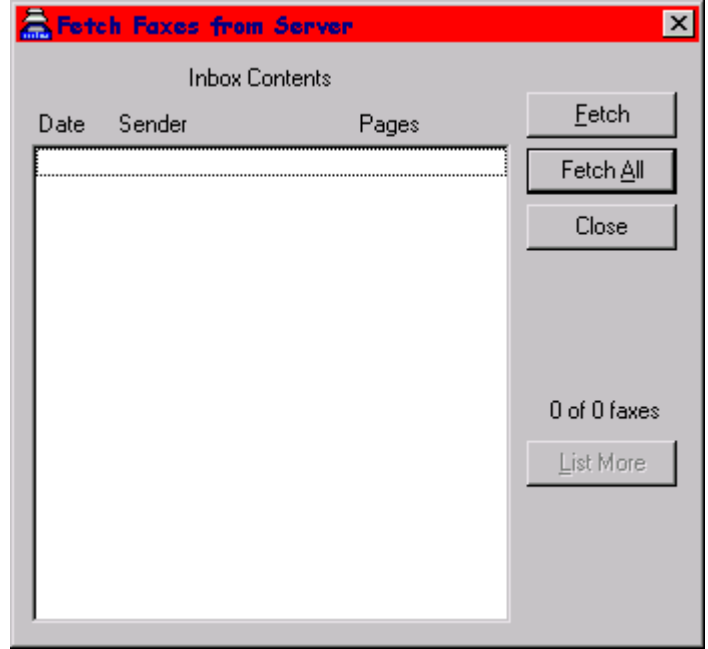

- 5. Click the Fetch button on the Local Inbox tab. The Fetch Faxes from Server window appears.
- 6. This window shows how many faxes are waiting for you on the server, the phone numbers (or other id) of the senders, and the number of pages in each fax.

7. To fetch a specific fax, select it in the Inbox Contents list box and click the Fetch button.

To fetch all incoming faxes, click the Fetch All button. The system moves the fax(es) to your local inbox.

8. Click the Close button. The Local Inbox tab appears.

### **The Settings Menu**

Most of the options in the Settings menu are described in the sections of the tabs they govern. However, some of these items are general-purpose and therefore require separate discussion.

**The Personal Information Window**

You access the Personal Information window, shown below, by choosing Personal Information from the Settings menu. You use this window to define information that can appear on cover sheets,

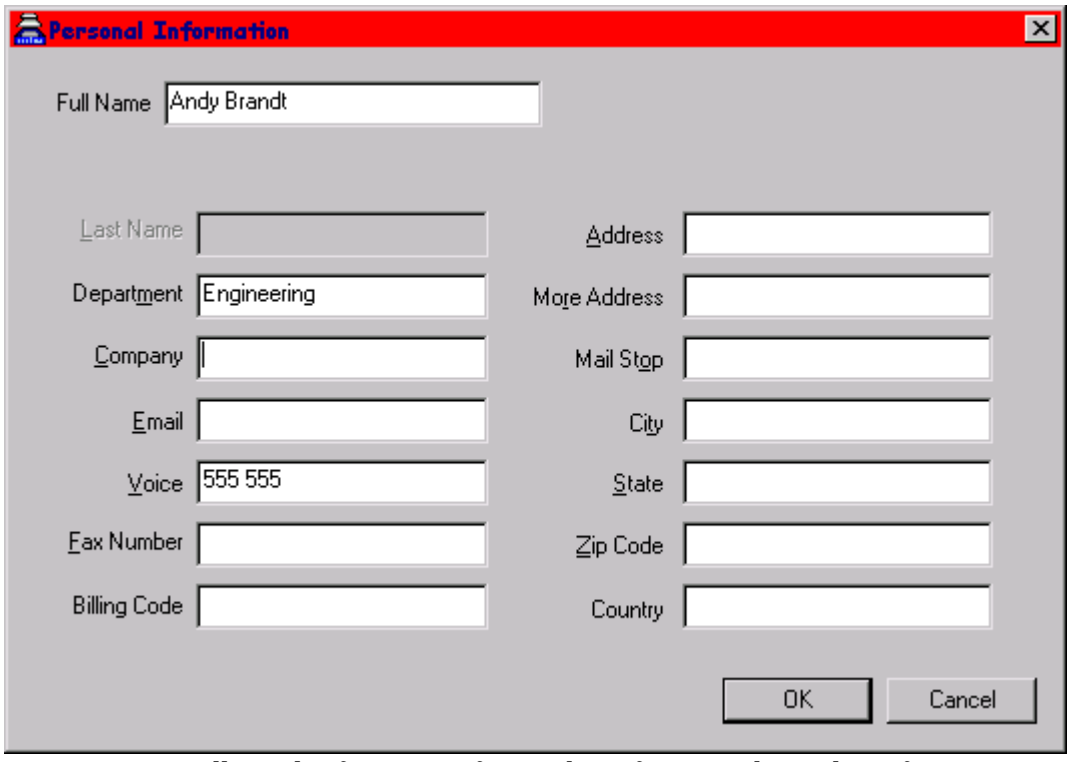

collateral information for tracking faxes, and email notification.

**The Network Settings Window**

You access the Network Settings window, shown below, by choosing Network from the Settings menu. Use this window to define your network preferences.

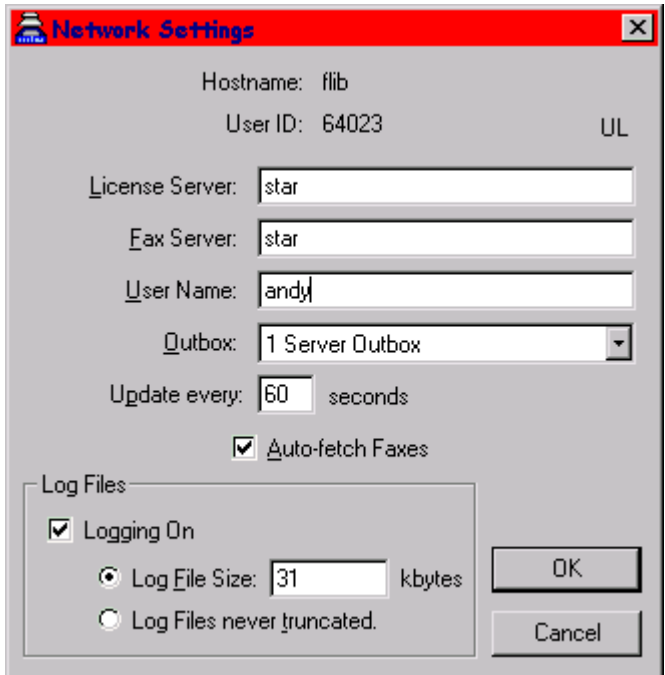

Below is a brief description of the components of the window. Note that if you do not know which information to enter in any of the fields described below, you should consult your IsoFax administrator.

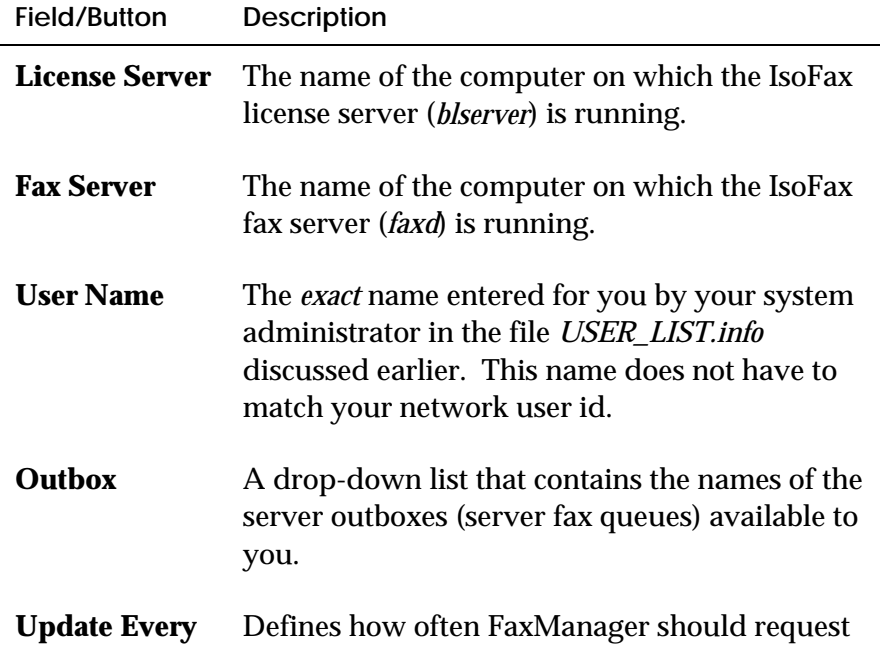

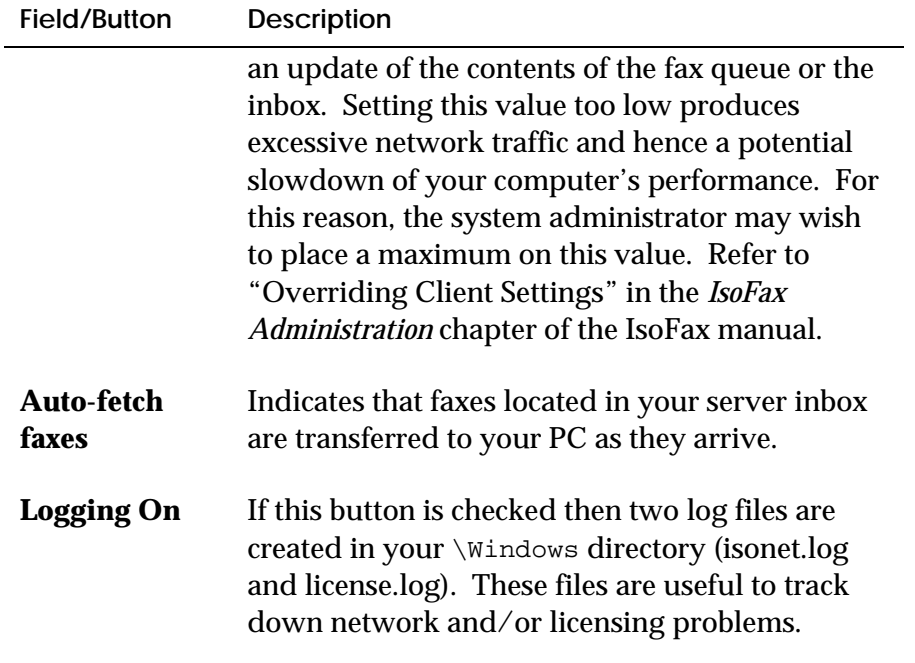

# **5**

# **ISOFAX FAXMANAGER PHONE BOOKS**

IsoFax FaxManager allows you to maintain a local phone book and access LDAP directories for phone book and cover page information. This chapter describes first the local phone book functionality, and then describes the setup to access LDAP directories directly from IsoFax FaxManager.

### **The Phone Book Tab**

The Phone Book tab lets you manage your phone book file. The format of the WinClient phone book is identical to the one used in IsoFax for UNIX, so the same physical phone book may be used, provided they are not used at the same time; that is*, simultaneous access of the phone book file by multiple clients is not recommended.* You define the location of the phone book file from the Phone Book Settings window.

You can edit the entries in the Phone Book tab, shown below, and then store the changes permanently by clicking the More/Edit… button Alternatively, you can delete a selected entry by clicking the Delete button.

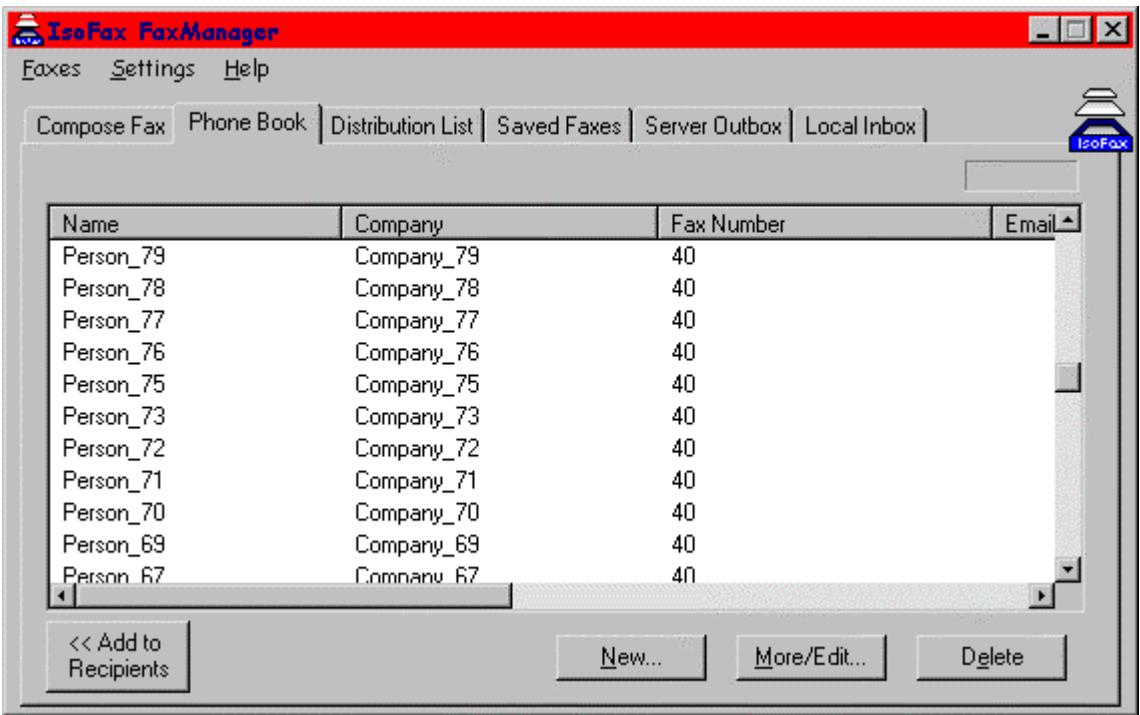

Below is a brief description of the fields and buttons on the Phone Book tab.

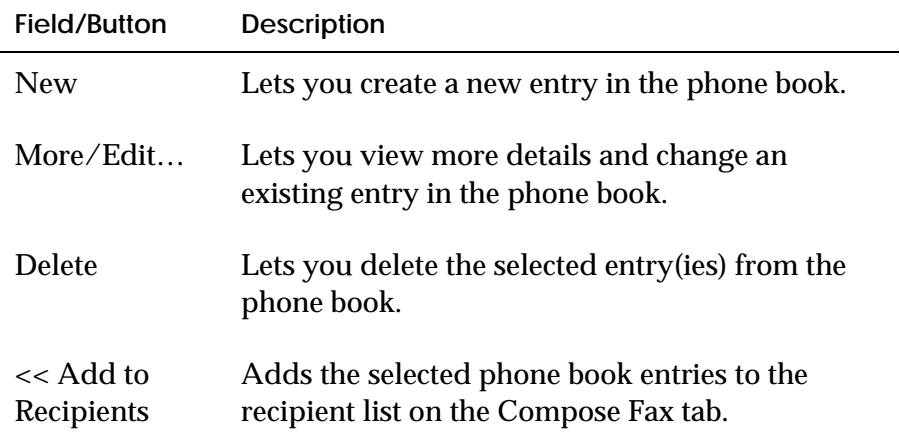

## **The Distribution Lists Tab**

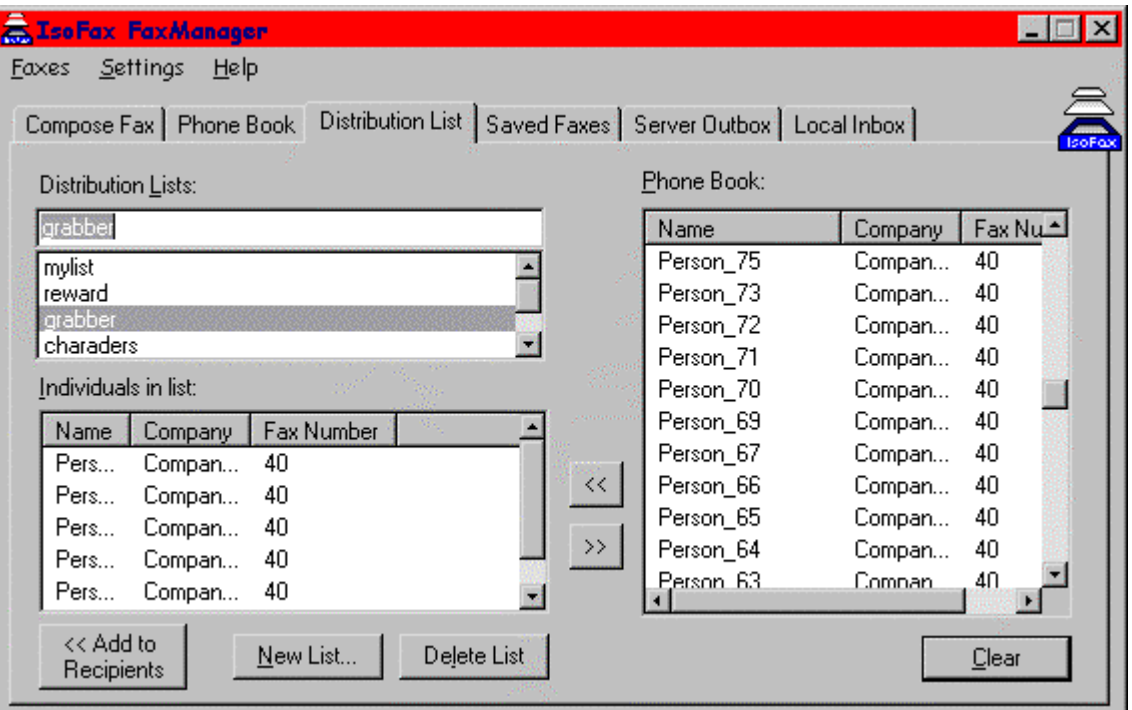

If you frequently send faxes to the same group of persons, choosing them repeatedly from the phone book becomes tedious and timeconsuming. The IsoFax distribution list lets you group these recipients in a distribution list. Then, to send a fax to every individual in the group, you need only click the Distribution List that you would like to use, and the Add to Recipients button. You use the Distribution List tab, shown below, to define, change, and delete distribution lists.

Below is a brief description of the fields and buttons on the tab.

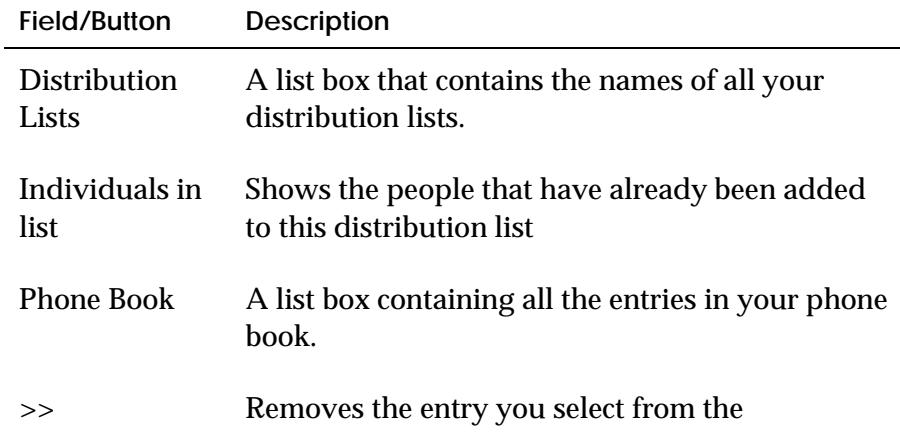

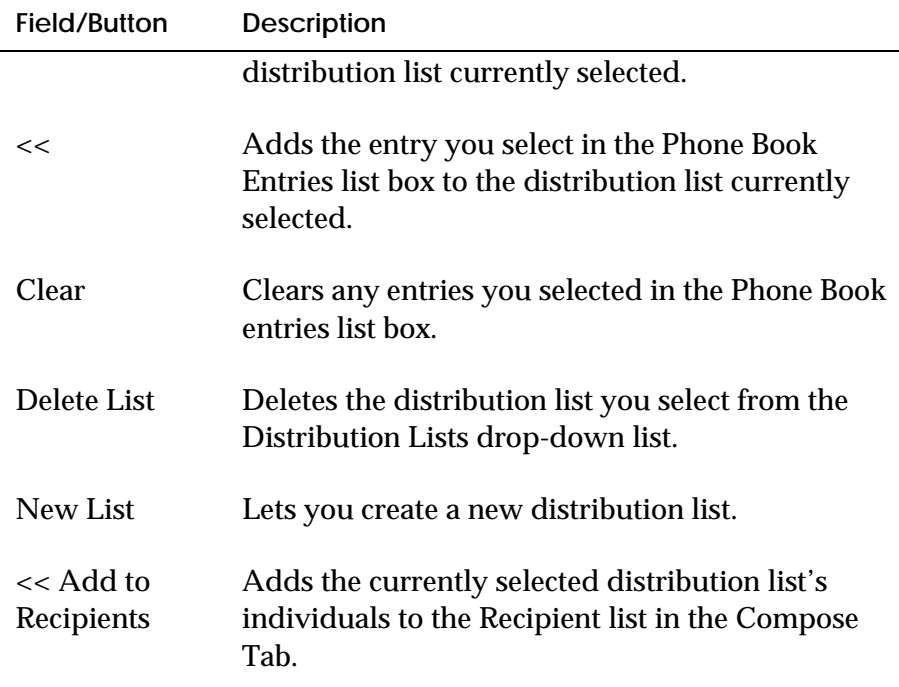

#### **To Create a Distribution List**

- 1. At the Distribution Lists tab, click the **New List** button. A dialog box appears asking you to provide a name for the new distribution list.
- 2. Enter a name for the distribution list and click **OK**. The Distribution Lists drop-down list contains the name of the distribution list you are creating.
- 3. To add recipients to the list, select one or more entries in the **Phone Book** list box, then click the "**<<"** button. The system adds the entries you selected to the distribution list.
- **Note:** To select multiple consecutive entries in the phone book entries list, click the first entry, hold down the Shift key and select the last entry. To select multiple non-consecutive entries hold down the Ctrl key and click each entry. To clear all your selections, click the Clear Selections button.

#### **To Remove Members From a Distribution List**

- 1. From the **Distribution Lists** list box, select the distribution list.
- 2. In the list of members, select the recipient you want to remove.
- 3. Click the **">>"** button.

### **Phone Book Settings**

The Phone Book Settings dialog allows you to select the type of phone book you wish to work with. Currently there are two types of phone books that WinClient supports, the IsoFax Local Phone Book file and LDAP Directories.

When you choose 'Local Phone Book' from the box at the top of the Preferences Dialog, the portion at the bottom of the dialog is enabled. You can browse your directories from here to find the phone book you currently wish to work from. If no phone book is specified here, then isofax.ph and isofax.dst are used by default.

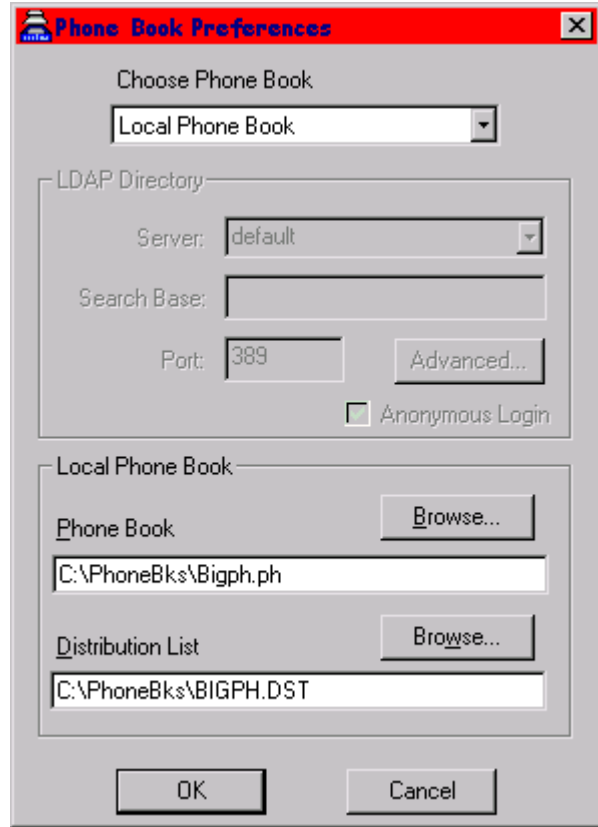

If you choose to use the LDAP Directory phone book, the Phone Book Settings Dialog enables the LDAP Directory settings portion of the dialog. This allows you to set an LDAP server, and Search Base, as well as other typical LDAP options.

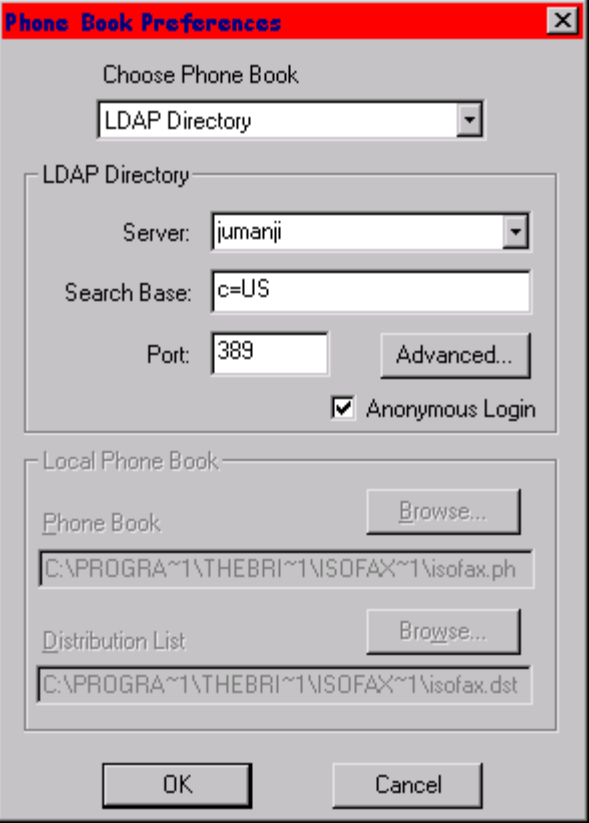

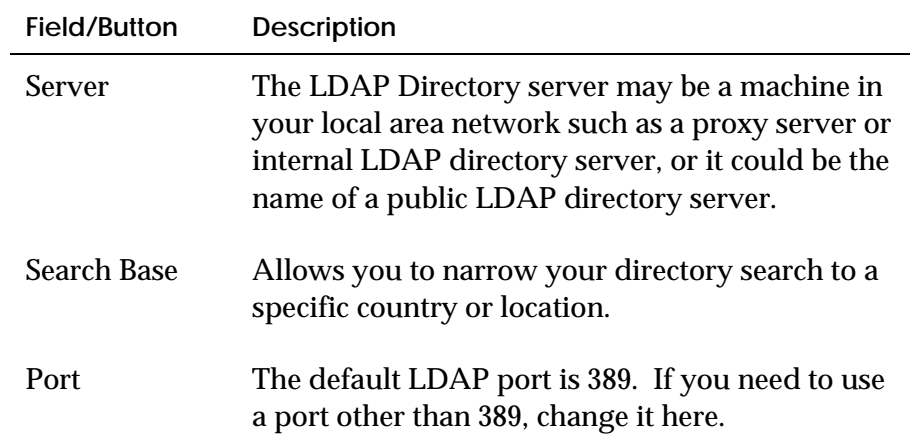

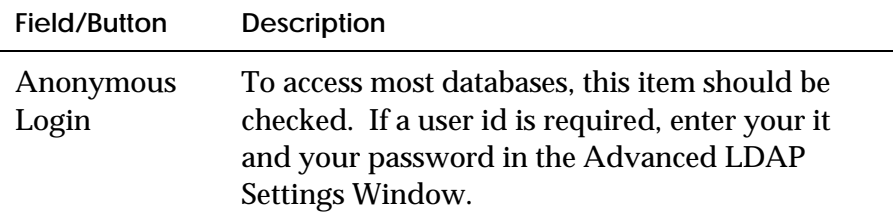

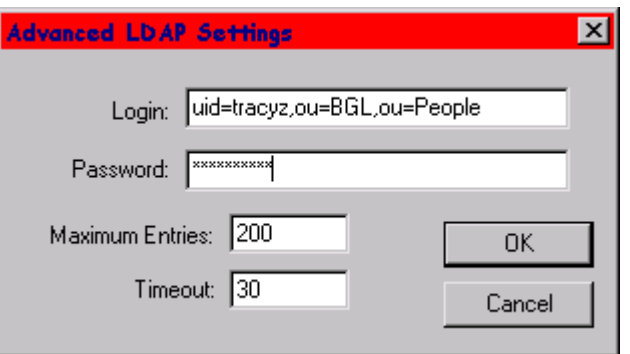

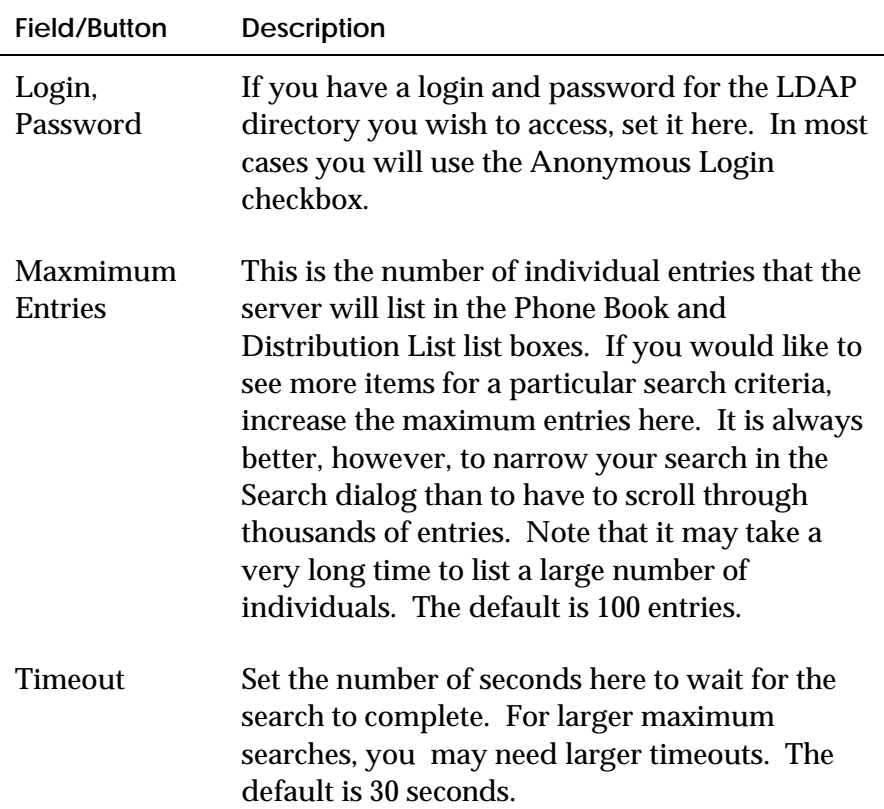

## **Searching an LDAP Database**

Typically an LDAP Database contains thousands, even tens of thousands of entries. You would never want to list all of the entries in an LDAP directory from WinClient. So WinClient provides a way to list entries, matching a search that you enter.

When you choose to use the LDAP Directory from the Phone Book Settings dialog, a few new buttons appear on the Phone Book and Distribution List Tab areas. These buttons allow you to search the directory for specific entries.

#### **Phone Book Search**

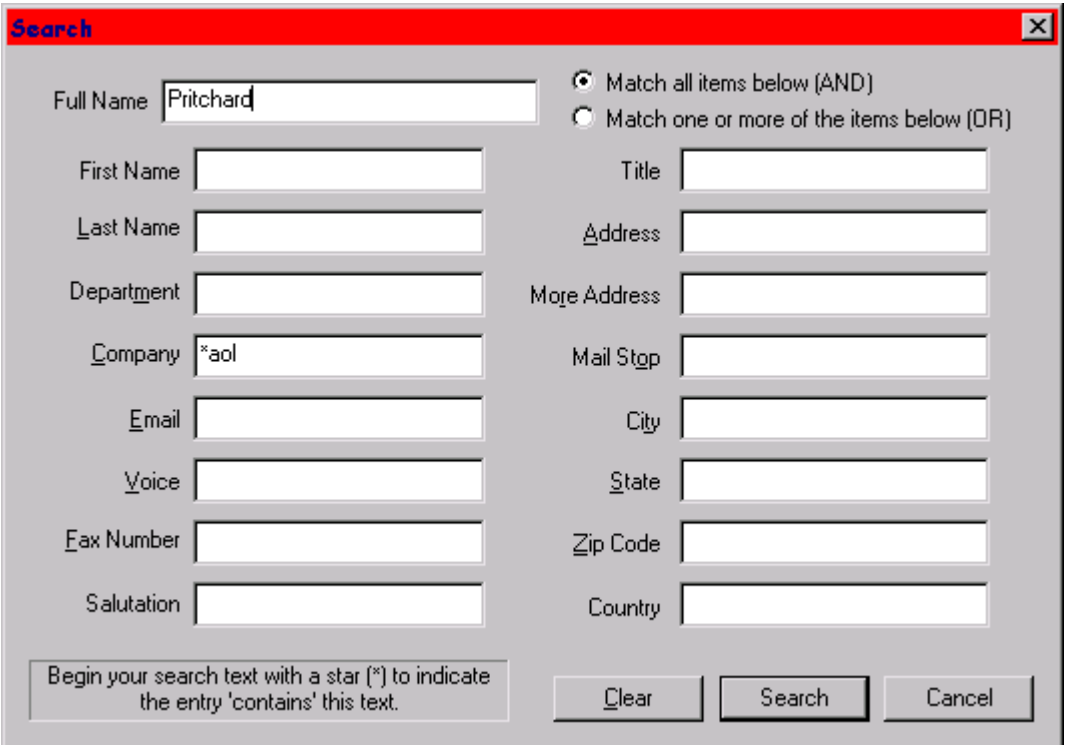

When you press the Search... button on the Phone Book tab the following dialog appears:

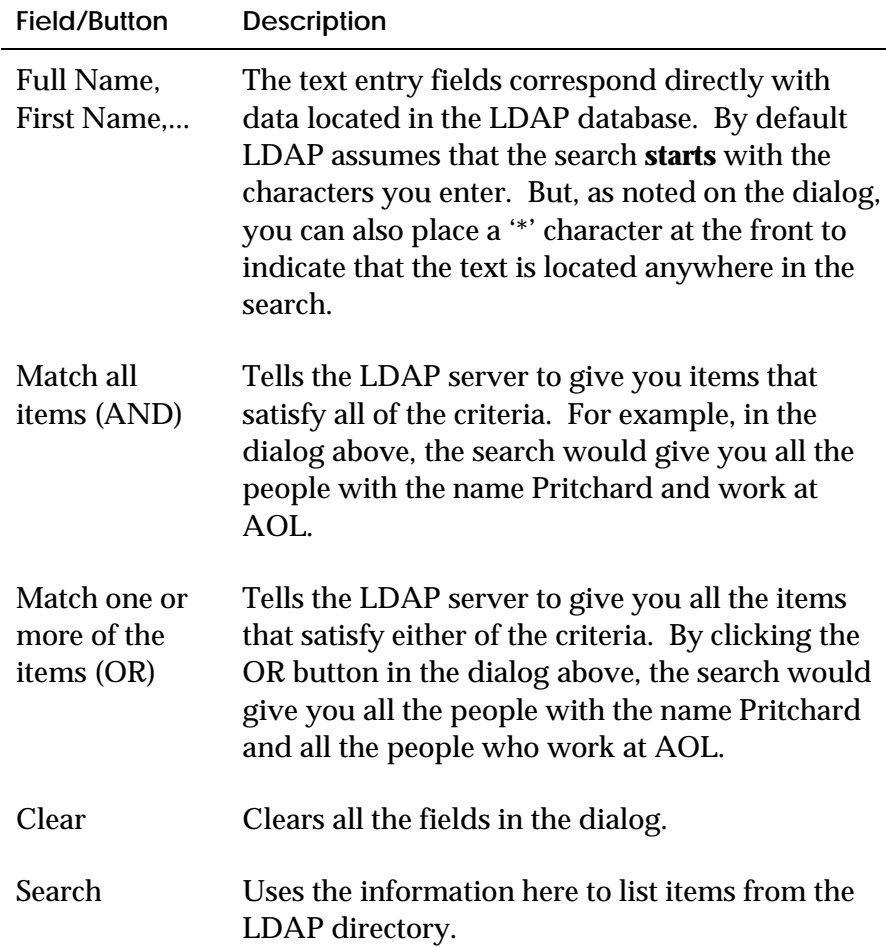

#### **Distribution List Search**

There are two search buttons in the distribution list tab that show up when you select to use the LDAP Directory.

The search button on the right, labeled 'Search...', will bring up the same dialog that appears in the Phone Book Tab. This allows you to search and add to the distribution list (only if you have permission, usually not with public databases) directly from this tab without having to always go back to the Phone Book Tab to fill the phone book list with different individuals.

The Search button on the left top is used to search for group entries in the LDAP database (in LDAP these groups contain the objectclass 'groupofnames' or 'groupofUniqueNames'). Type some text into the edit box just under the Search button, then press the Search button to get all the entries that contain this text. To narrow your search, enter more specific text.

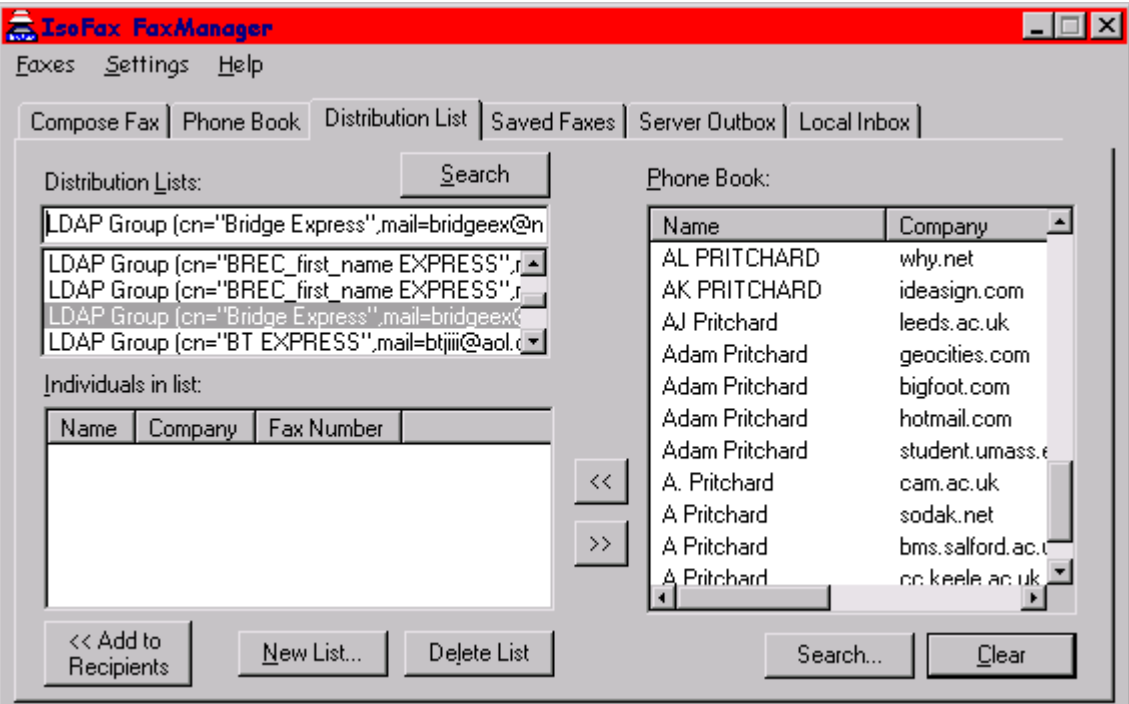

# **6**

# **ISOFAX FAXGATEWAY**

IsoFax WinClient takes a simple view of faxing: that a fax machine is merely a printer with a phone number. Anything that is printable is also faxable. This model fits well with the Windows standard for managing graphical devices: Graphical Device Interface (GDI).

During installation, a new printer, IsoFax FaxGateway, is added to your system printer list. To view this list, double-click the Printers icon in the Control Panel. Now, whenever you wish to "print" faxes (send a fax via the fax printer), simply select the new IsoFax FaxGateway printer.

## **FaxGateway Printing**

When you choose Print from the File menu and choose the IsoFax FaxGateway printer, the FaxManager is launched, or if it is already running, it is brought to the foreground. The document that you were printing is added automatically as an attachment to the FaxManager attachments list.

From the FaxManager you can now select recipients, add a Subject, and add other attachments if you wish and send the fax as usual, directly from the FaxManager.

# **7**

# **THE ISOPRINT API**

This chapter describes the IsoPrint application programming interface (API), which allows programs to submit recipient and scheduling information to the FaxGateway printer driver automatically. Here is a step-by-step description of the use of the API.

- 1. Windows applications pass recipient and scheduling information to the FaxGateway printer driver by writing a Windows initialization (.INI) file called ISOPRINT.INI. This file is placed in the \Windows directory.
- 2. The application initiates a print operation; if FaxGateway is the selected printer, it obtains certain values from ISOPRINT.INI instead of those ordinarily obtained from the FaxManager window.
- 3. The Dialog attribute in ISOPRINT.INI determines whether the FaxManager window appears. If it does appear, it contains the information submitted in the ISOPRINT.INI file, which can be edited. Otherwise, the user sees only the windows associated with the encoding and queuing of the fax.
- 4. Once the ISOPRINT.INI file is read, it is deleted. If the ISOPRINT.INI file is found, but is not readable, an error message warns the user and FaxGateway proceeds as if ISOPRINT.INI does not exist.

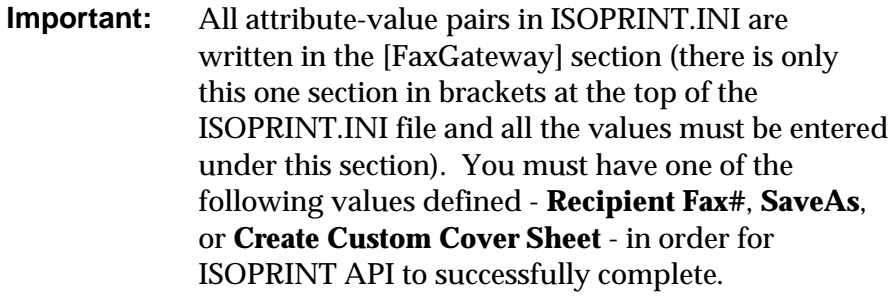

The following table provides a list of supported attributes with their default value and description. These attributes must appear in a [FaxGateway] section of the ISOPRINT.INI file.

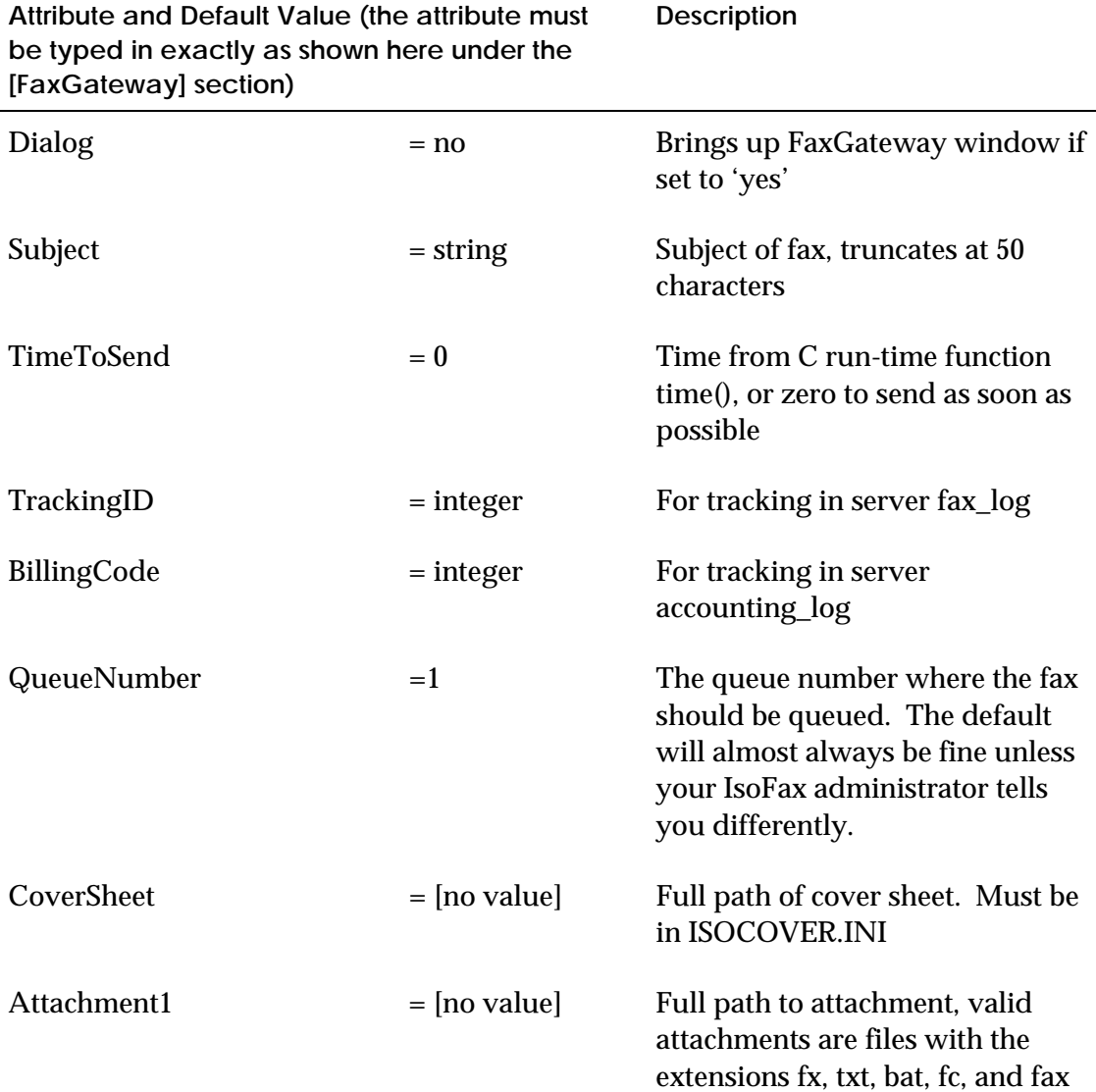

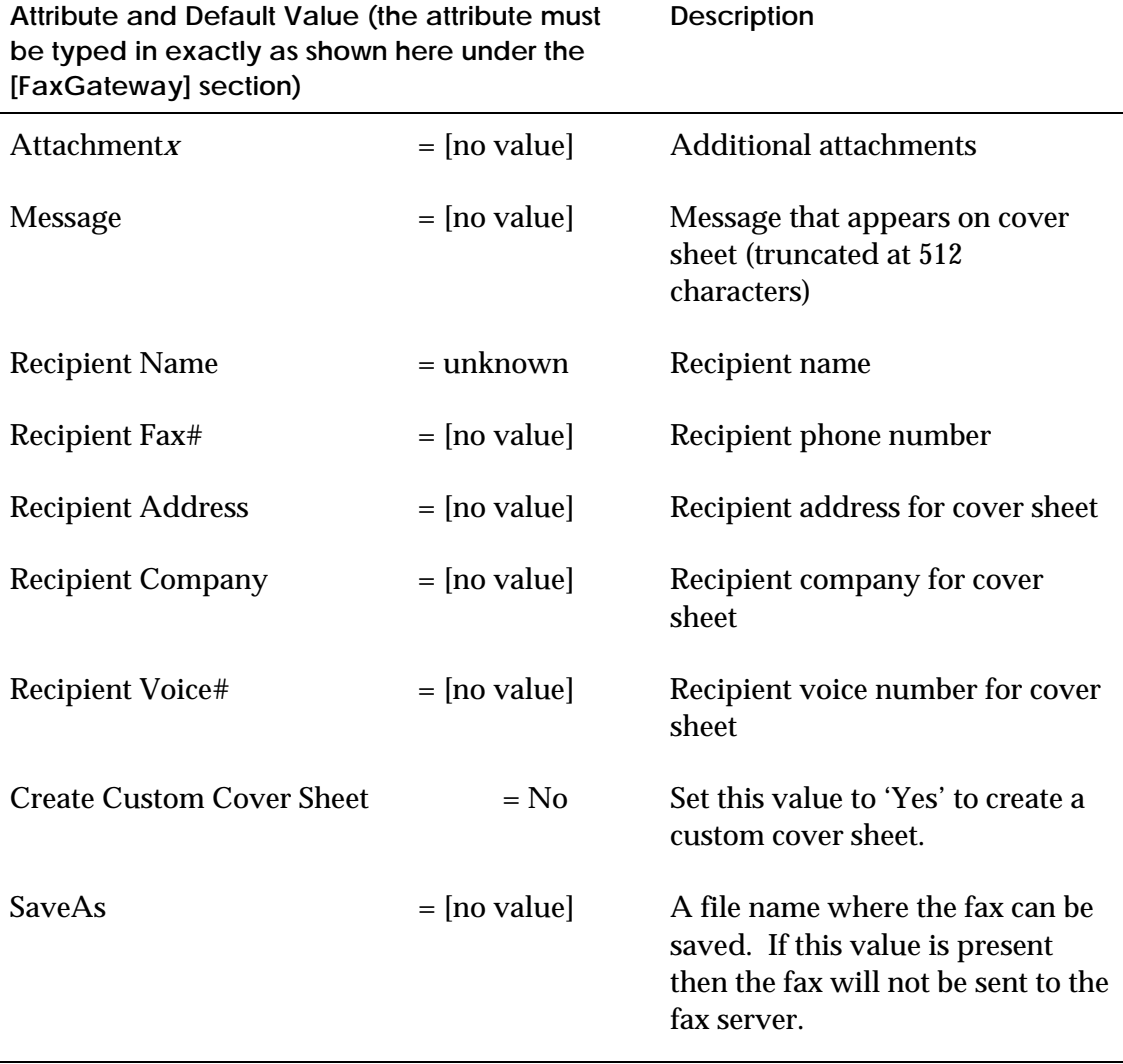

**Description**

The following is an example of a valid ISOPRINT.INI file:

[FaxGateway]

Subject=Meeting Reminder

CoverSheet=C:\ISOFAX\MYCOVER.BMP

Recipient Name=Ora Brown

Recipient Fax#=415 925 9278

Recipient Company=Favorite Toys, Inc.

# **8**

# **CREATING CUSTOM COVER SHEETS**

This chapter describes how to create custom cover sheets. Begin by using a word processor or editor to create a cover sheet template, complete with appropriate field labels such as "Subject," "To," and "From." Next, use the IsoFax Gateway to convert the template to a Windows bitmap file and an accompanying cover sheet definition file. Viewing the bitmap file in a graphic viewer, ascertain the x-y coordinates where you wish to merge the cover sheet text into the bitmap, and then, using an editor, manually type the x-y coordinates in the cover sheet definition file. This chapter contains detailed instructions on how to do this.

## **To Create a Custom Cover Sheet**

- 1. Using your favorite word processor, editor, or page layout program, create a cover sheet template. Use the *merge tag* names (see below) as a guide in selecting names for the *field labels* on your template. There are no layout rules for the template—you can add a logo, clip art, or other stylistic items. If you plan to have an area for placing text in your cover sheet, be sure to set aside space for this.
- 2. Print the template to the IsoFax Gateway printer driver using the **ISOPRINT API** (see Chapter 6 for more information on ISOPRINT API). Set the keyword **Create Custom Cover Sheet** to "Yes" in the ISOPRINT.INI file, then print the document you created in step 1 to the IsoFax FaxGateway printer. This will create a '.bmp' file in your Local Work directory and place a reference to that bitmap file in the Cover Sheet combo box on the Compose Fax tab. You may have to restart FaxManager to see this.
- 3. View the bitmap file created in step 3 using a graphics editing program. Activate cursor reporting (reporting the x-y coordinates of the cursor). Using Paintbrush (included with Windows), select Cursor Position from the View menu to activate cursor reporting.
- 4. Move the cursor to a point on the extended base line of a field label. Write down the cursor position for each merge tag on a piece of scrap paper. Repeat this for each field label.
- 5. Edit the cover sheet definition file ISOCOVER.INI located in your Windows directory. The [CoverSheetList] section contains the following lines:

#### [CoverSheetList]

IsoFax WinClient Fancy Cover=C:\ISOFAX\FANCY.BMP IsoFax WinClient Regular Cover=C:\ISOFAX\REG.BMP 19990520180958.bmp=C:\ISOFAX\19990520180958.bmp

The first two entries correspond to the Fancy and Regular cover sheets supplied with IsoFax WinClient. The third entry was created when the bitmap file was created in step 2.

6. To define a title for your cover sheet so that it appears in the Compose Tab of the FaxManager and the FaxGateway window, modify the line as shown below in the [CoverSheetList] section in the ISOCOVER.INI file:

from

19990520180958.bmp=C:\ISOFAX\19990520180958.bmp

to

My Cover Sheet =  $C:\S$ OFAX $\19990520180958$ .bmp

7. The section that describes the cover sheet you created is added automatically. The following is an example of such a section:

[C:\ISOFAX\19990520180958.bmp] Font=Arial Point Size=10 Subject= #Pages= Date= Fax ID= Sender Name= Sender Company= Sender Dept= Sender Address= Sender Fax#= Sender Voice#= Sender Email= Receiver Name= Receiver Company= Receiver Address= Receiver Dept= Receiver Fax#= Receiver Voice#= Receiver Email= Note= Salutation=

- 8. Return to the notes you wrote in step 4. Locate the merge tags that correspond to the field labels used in your template. On the right side of the equal sign, enter the cursor coordinates separated by a comma—where you want the merged text to begin. (It is extremely helpful to use one of the built-in cover sheet definitions for reference.)
- 9. Test your work by opening FaxManager and selecting your cover sheet. Select a recipient and then click the **Preview** button. The FaxReader will show your cover sheet with the text placed on it as you specified in the ISOCOVER.INI file.

#### **Merge Tag Syntax**

The information to the right of the equal sign of a simple merge tag consists of a single cursor location—the lower left hand coordinate where you want the merged text to begin. If no other coordinates are supplied, the text is merged blindly at those coordinates using the default typeface and the default typeface size. This means, for example, that if the merged text is longer than anticipated, it overwrites other graphical items on the template.

The syntax for a blind merge tag is as follows (elements in brackets are optional):

<merge tag>=<left>,<bottom> [,<Font>,<Point Size>]

For additional control (for example, to create multi-line addresses), you can provide optional coordinates to define a rectangular drawing area. The merged text is then automatically wrapped in order to keep it within the boundary of the defined rectangle; if the text image is still too large to fit into the drawing area, the image is clipped to fit.

**Note:** You can force a line break by embedding a | (ASCII 124) character in the text.

The syntax to limit the merged text to a rectangular drawing area is as follows:

```
<merge tag>=<left>,<top>,<right>,<bottom>
[,<Font>,<Point Size>]
```
## **Merge Tag Names**

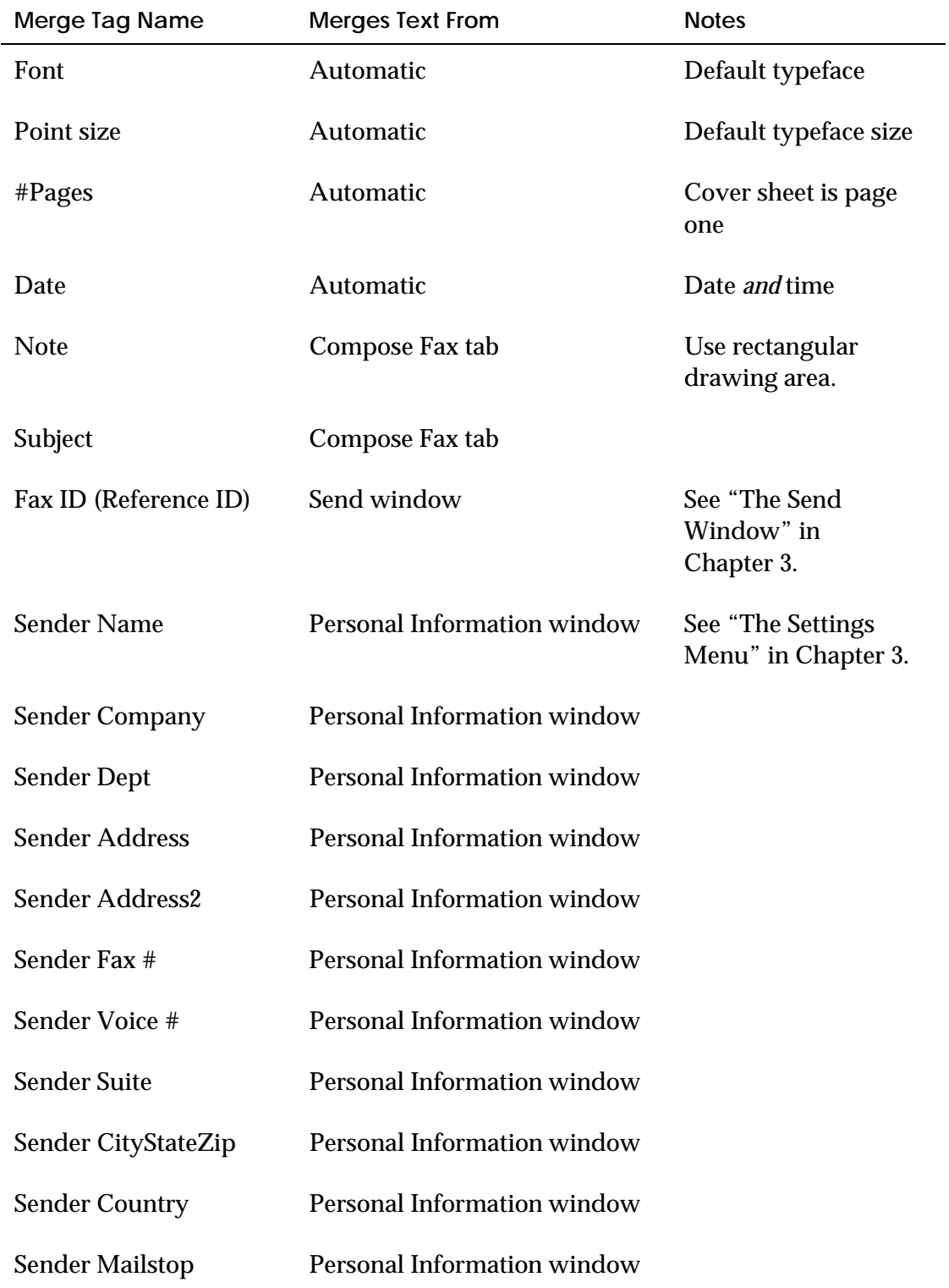

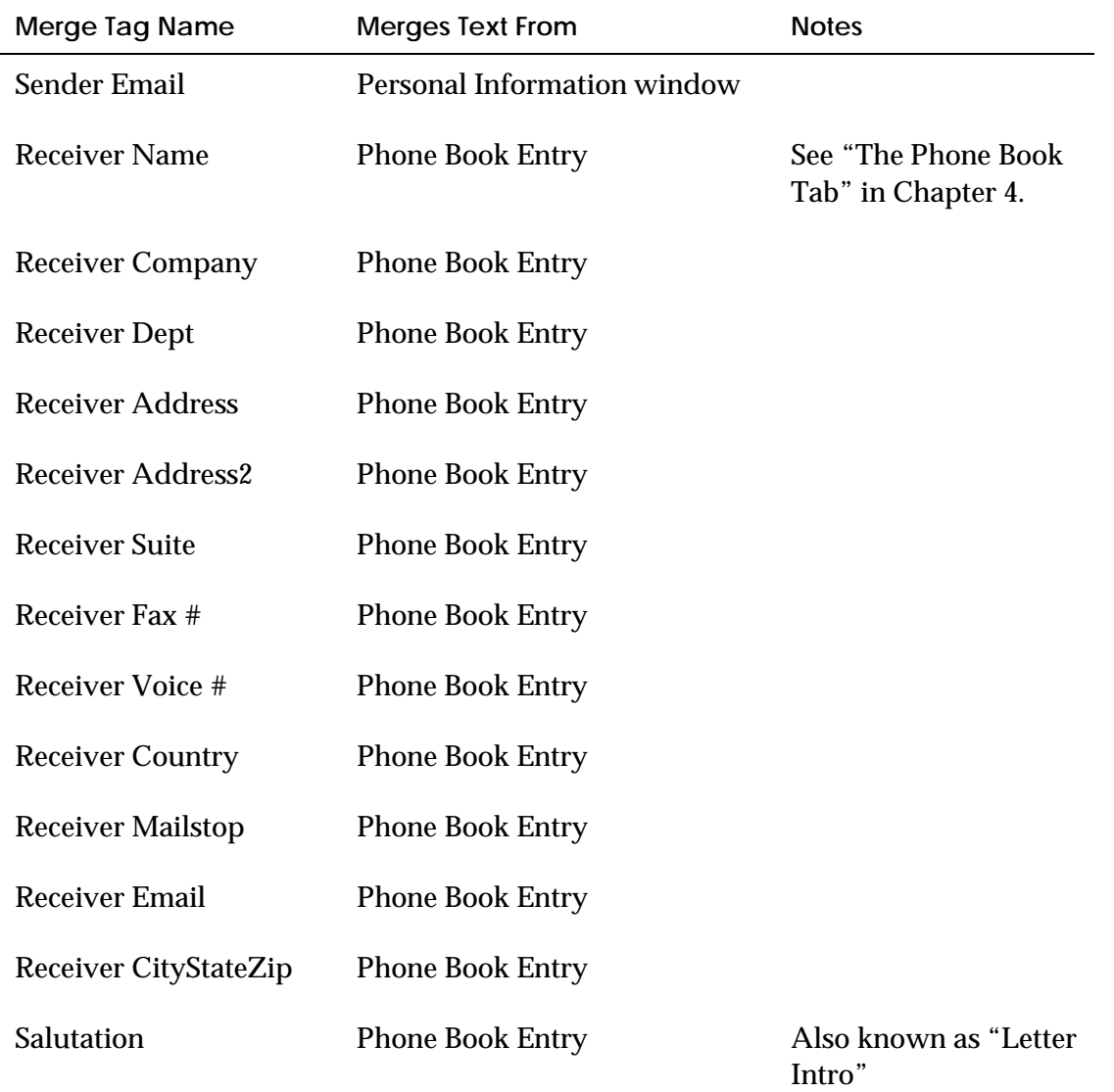

# **A**

## **TROUBLESHOOTING**

This appendix describes problems you may encounter and provides possible solutions.

### **IsoFax WinClient**

The following table provides a description of problems you may encounter with IsoFax WinClient. Each problem has a corresponding cause and solution.

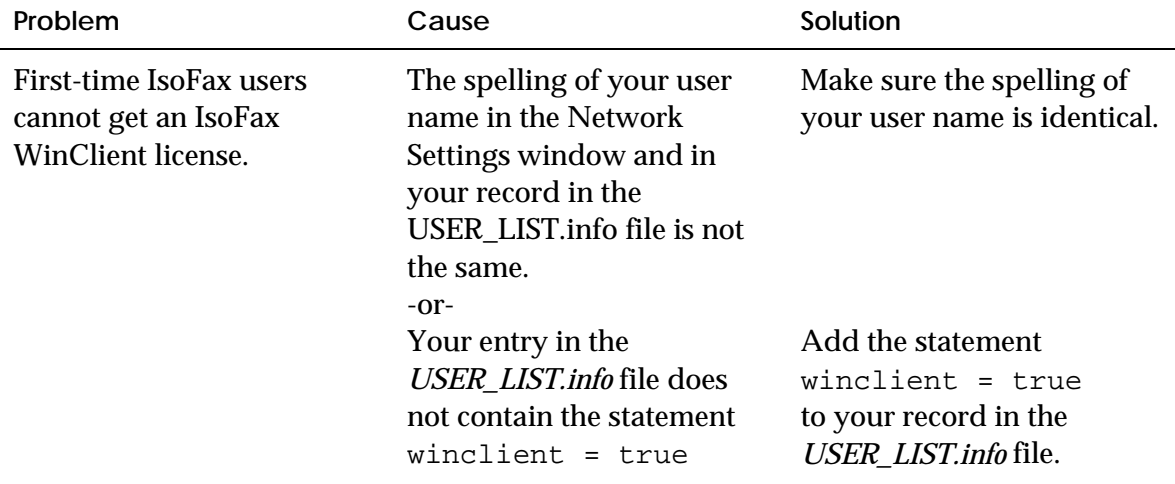

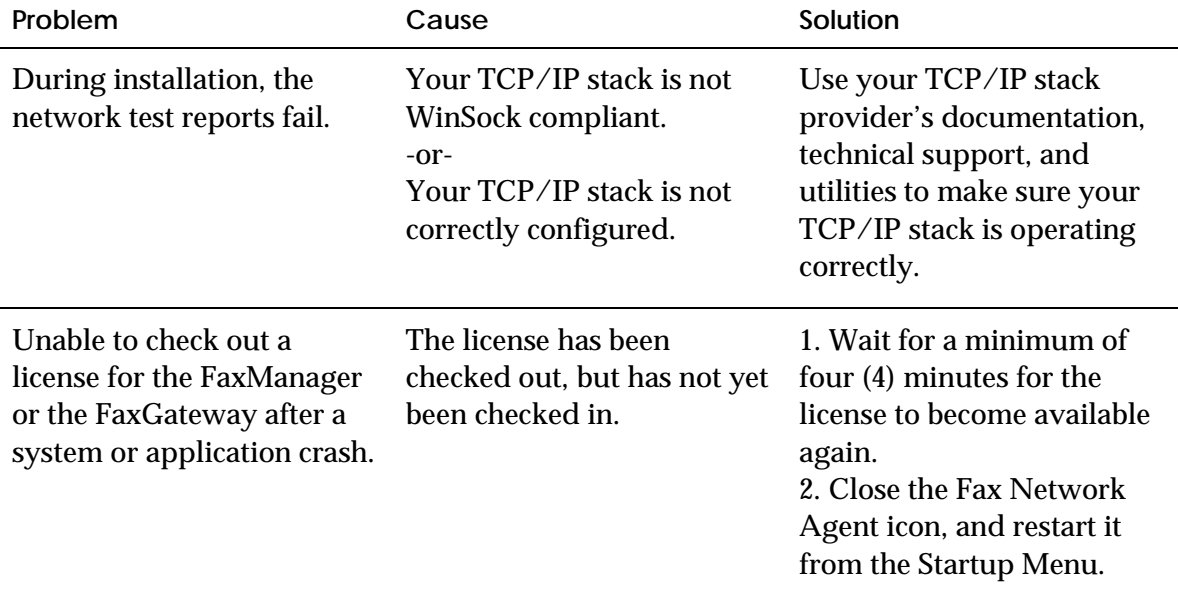

#### **Testing your Network Connection**

Sometimes it is difficult to verify that your TCP/IP connection is stable. It is possible that you have different network protocols installed on your system that are working while the TCP/IP protocol is still not set up properly.

One way to verify that your TCP/IP connection is good is to run a TCP/IP utility such as FTP. If you are not familiar with this utility, you will not need to do anything major with it to verify your TCP/IP connection. Please use the following steps to test your connection.

- 1. Get the name of the fax and license server that you will be using. For purposes of this explanation 'faxserver' will be used as the fax server name.
- 2. Open a command line utility usually called 'Command Prompt' in Windows (this is fine for 95, 98, and NT). Type 'ftp faxserver', then press 'Enter'.
- 3. If the next line you see is 'Connected to faxserver', then you are in good shape. You can press the Enter key and you probably won't be able to log on, but you have verified TCP/IP protocol is set up to recognize the fax server you would like to connect to.
- 4. Do the same thing for the license server if it is different.
- 5. To get out of ftp, type the word 'bye' at the 'ftp>' prompt.

Some ftp errors and their solutions are provided below.

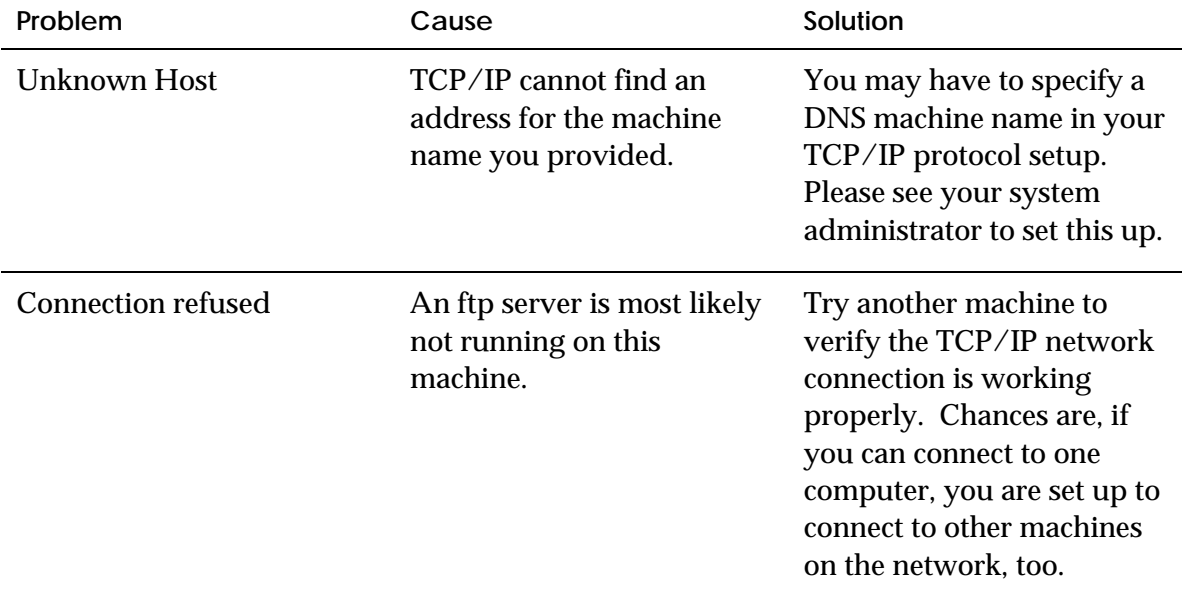

# **BRISTOL LICENSING**

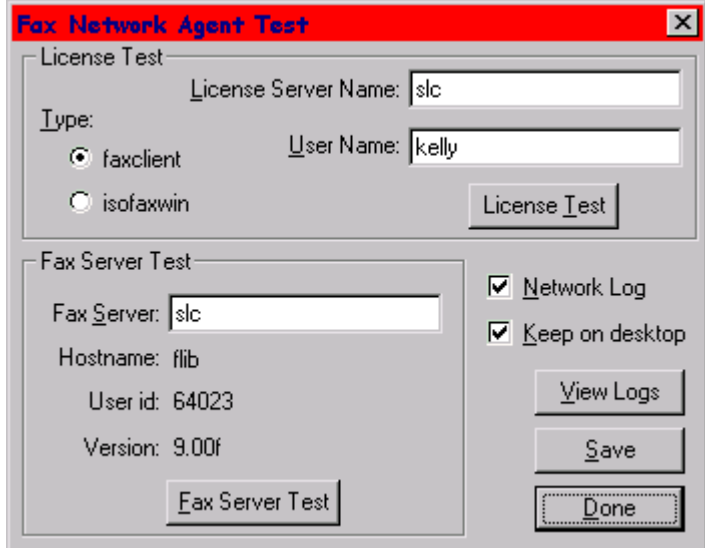

The IsoFax WinClient installation program proceeds normally as long as it is able to establish a simple connection with your network. But before any program in IsoFax WinClient can function successfully, it must be able to obtain a license from the IsoFax license server, *blserver*. The Fax Network Agent Test window, shown below, lets you verify the connectivity necessary to obtain that license.

Below is a brief description of the fields and buttons on the window.

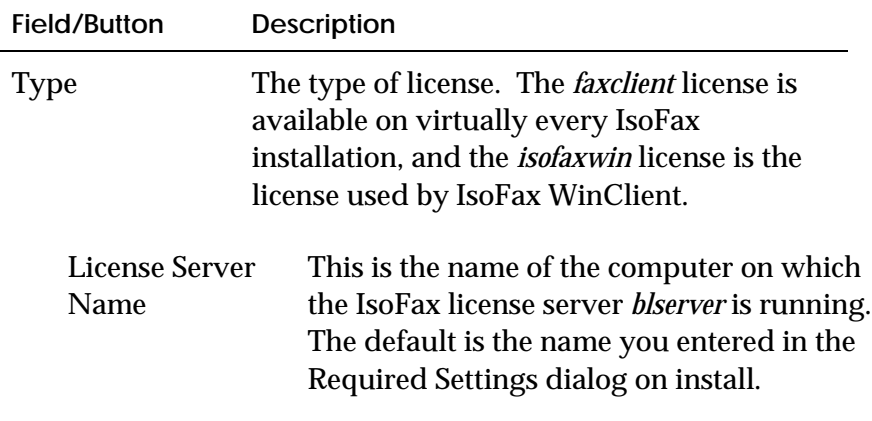
After ensuring that the **License Server Name** and **User Name** are correct, and that you have selected the **faxclient** button, there are two steps to testing your licensing:

- 1. Click the **License Test** button to obtain a *faxclient* license, a license type available on most IsoFax server installations. A "License retrieved successfully" message box establishes that the network connectivity exists to obtain an IsoFax WinClient license. Otherwise an error box is shown with a short message indicating the problem.
- 2. If step 1 succeeds, select the License Type *isofaxwin* (the kind of license required by IsoFax WinClient) and click the **License Test** button again. A "License retrieved successfully" message box establishes that the proper license is available for the various IsoFax WinClient applications. Otherwise, an error box is shown with a short message indicating the problem. See the next section for a list of errors and their solutions.

#### **License Troubleshooting Table**

Bristol licensing requires an individual license for each IsoFax WinClient user. A record for *each* WinClient user name must be created in the *USER\_LIST.info* file. Each record must contain the statement

winclient = true

The following table describes some of the errors that may occur if there are any problems with licensing.

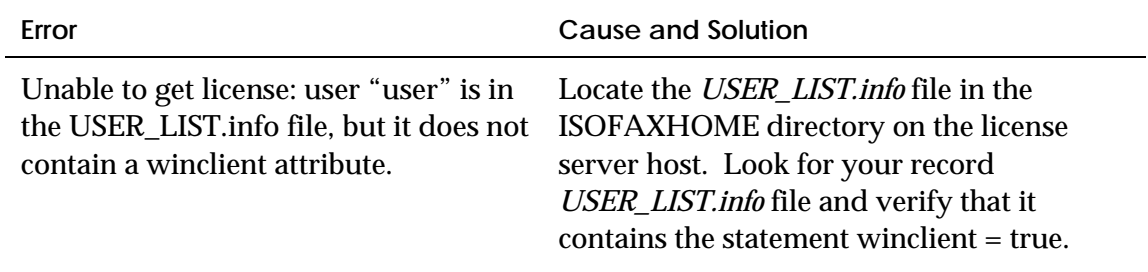

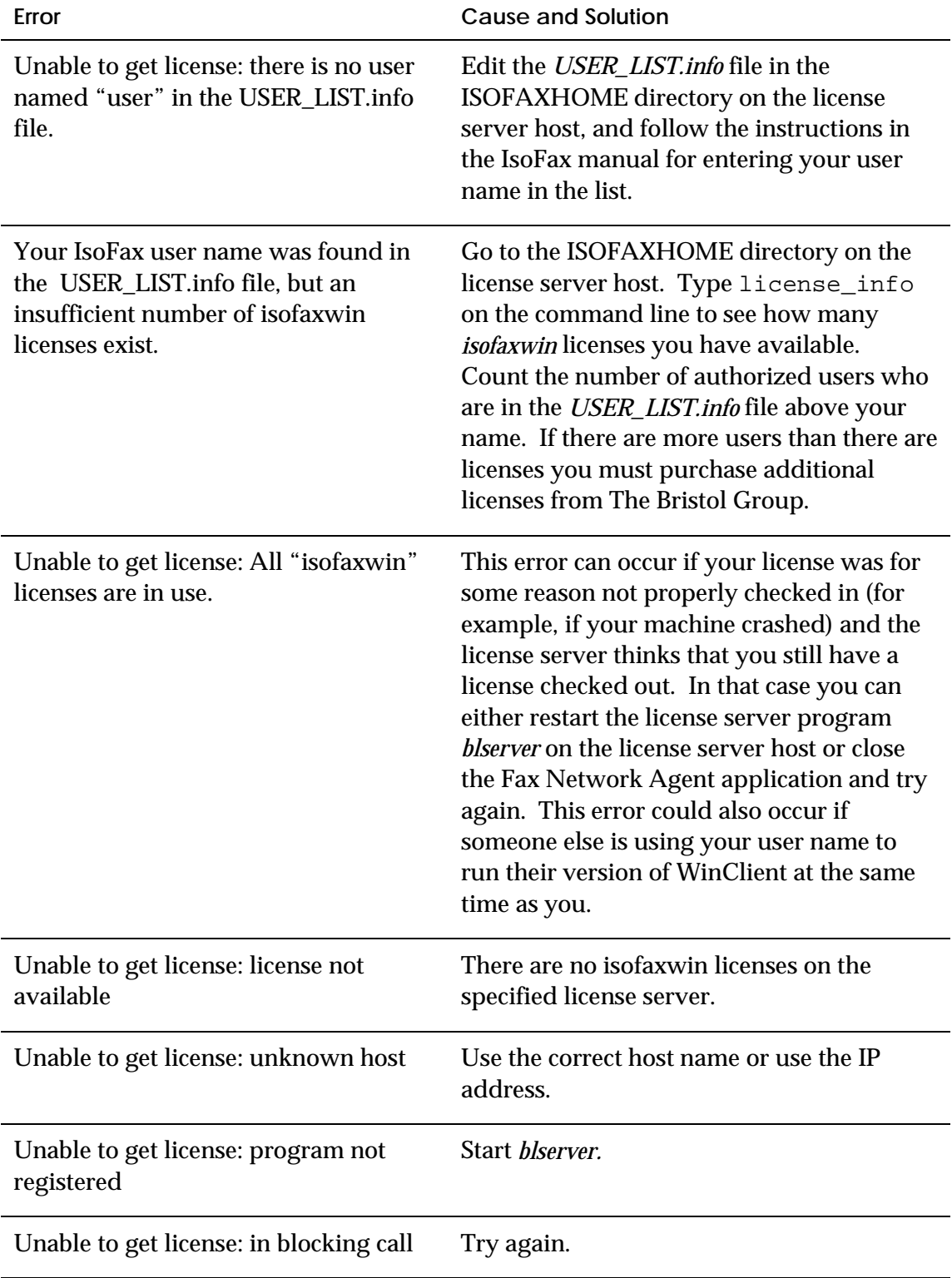

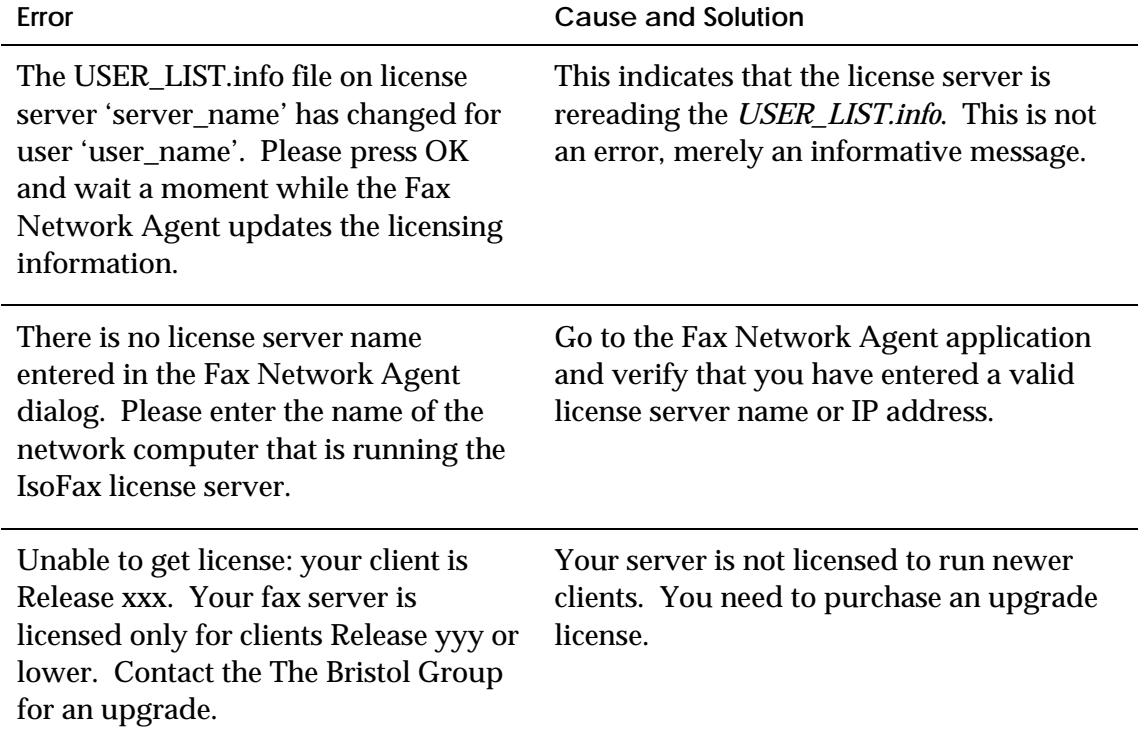

# **A**

### **ISOFAX WINCLIENT PROGRAM FILES**

It is often useful to know which files a specific setup program has installed on your computer. Here is a list of the files that the IsoFax WinClient may install on your system.

FaxMngr.exe FaxNet.exe Isonet.dll Isofile.dll Isodrw.dll Isores.dll Isoapi.dll Winrpc.dll Isodrv.drv Isonet32.dll Isofile32.dll Isodrw32.dll Isores32.dll

Isoapi32.dll Winrpc32.dll Isodrv32.dll Isoui32.dll Isofaxmn.dll Isofaxpm.dll Isoaipc.dll Isothk32.dll Isothk16.dll msword.ips msexcel.ips msppt.ips

The following are program and preference files that may be created by IsoFax WinClient.

Isofax.ph

Isofax.dst

License.log

Isonet.log

Isoprefs.ini

Isocover.ini

Isoprint.ini

\*.fx, \*.fc, \*.fax

## **C**

### **FAX FILE ERRORS**

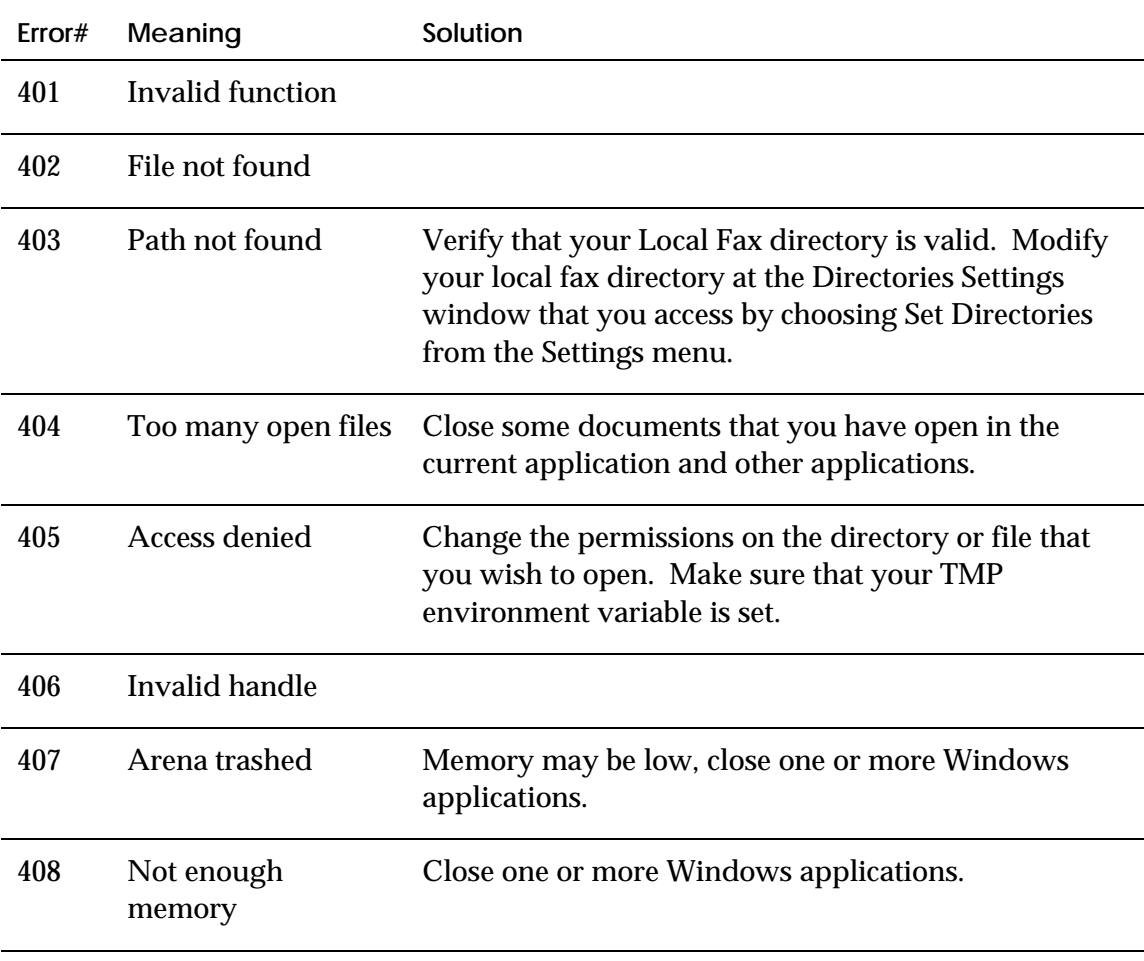

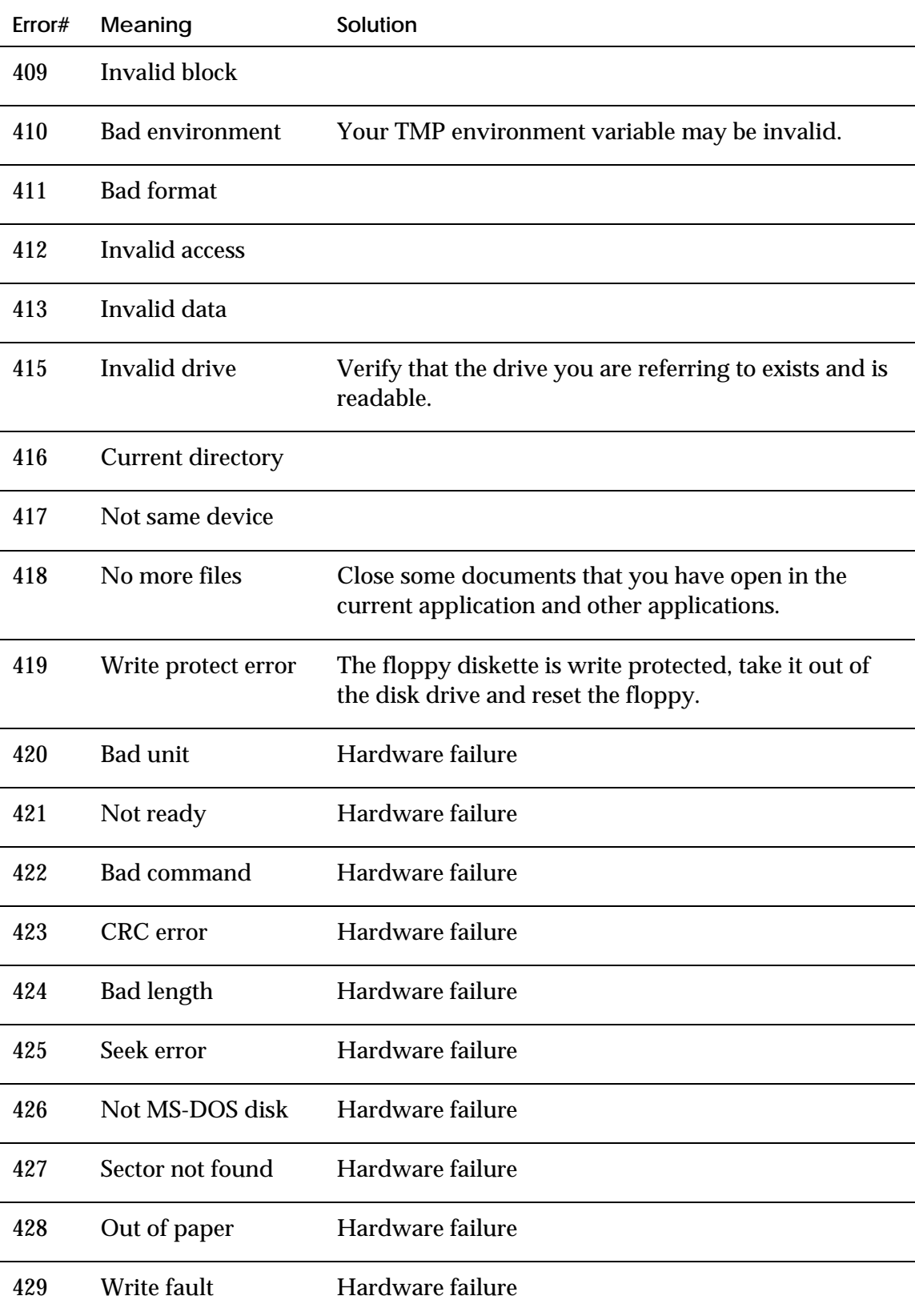

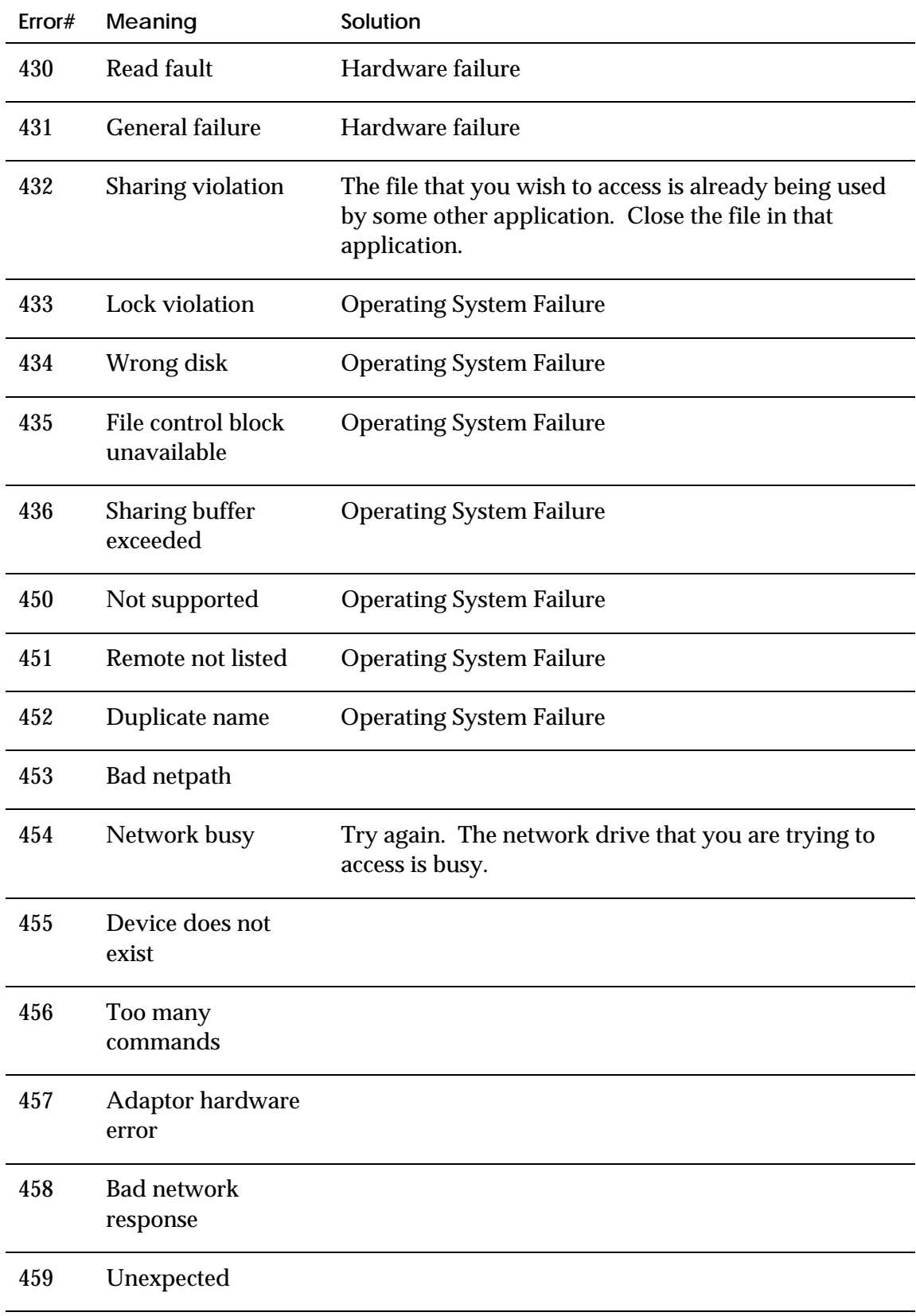

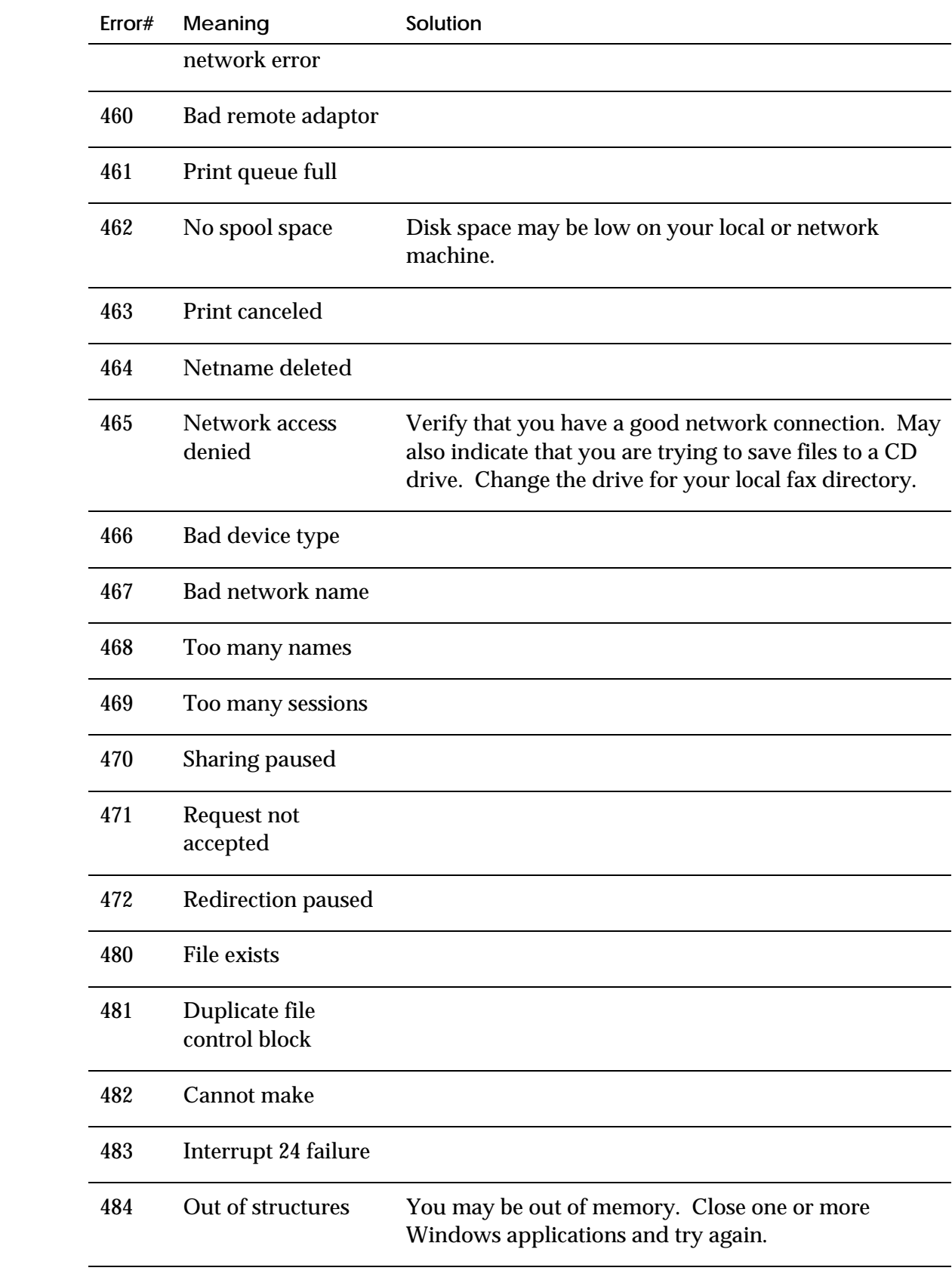

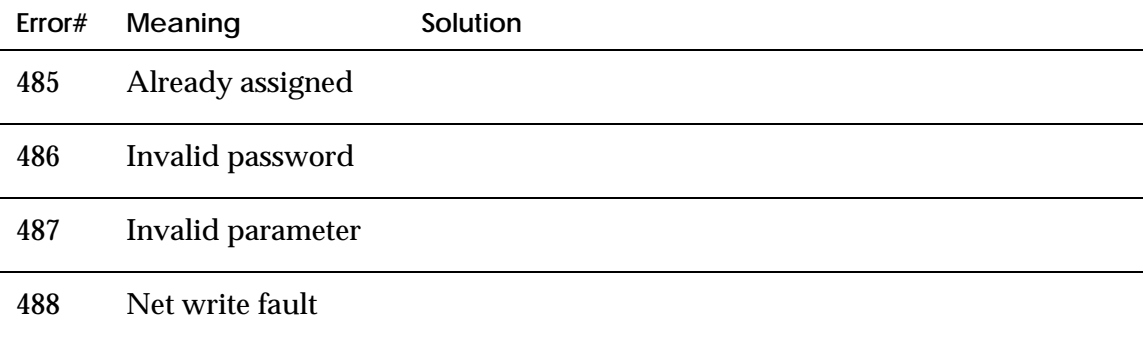